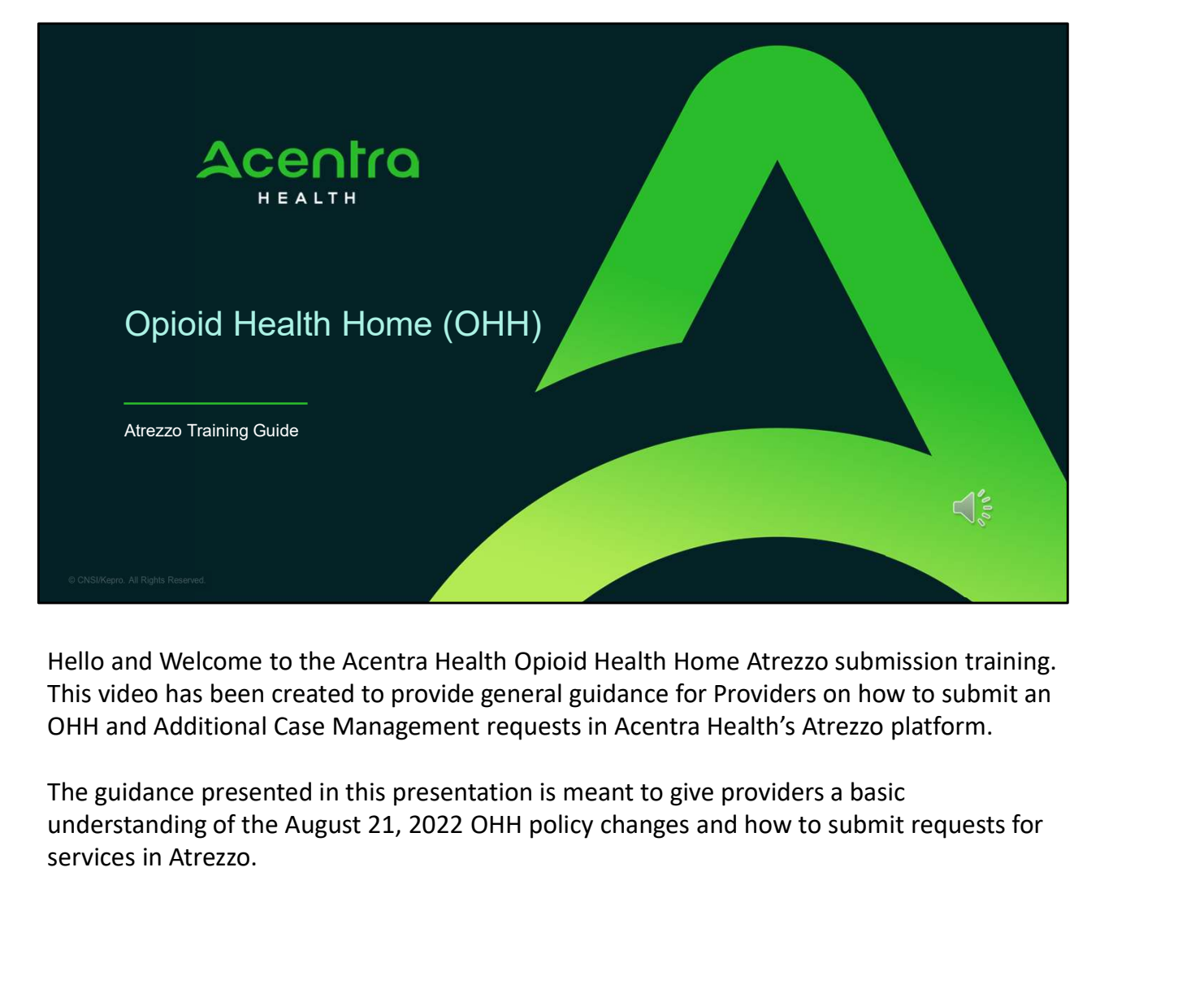

Hello and Welcome to the Acentra Health Opioid Health Home Atrezzo submission training. This video has been created to provide general guidance for Providers on how to submit an OHH and Additional Case Management requests in Acentra Health's Atrezzo platform.

The guidance presented in this presentation is meant to give providers a basic services in Atrezzo.

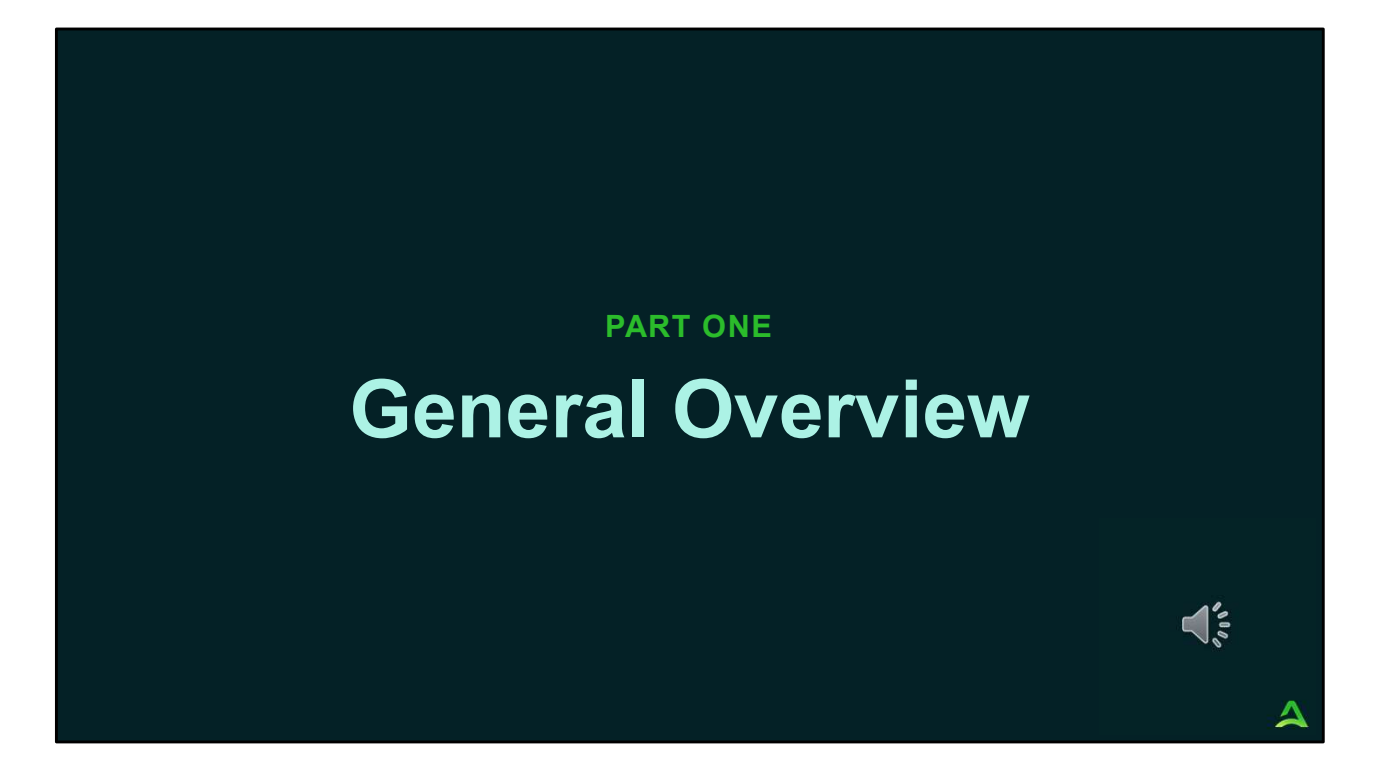

Part one will be a general overview of the August 21, 2022, OHH Changes.

### General Overview

3 and the state of the state of the state of the state of the state of the state of the state of the state of

Effective August 21, 2022, in order for a Section 92, Section13, or<br>Effective August 21, 2022, in order for a Section 92, Section13, or<br>Section 17 provider to jointly serve an OHH member, they will need<br>to be part of the O Section 17 provider to jointly serve an OHH member, they will need to be part of the OHH Team. Firective August 21, 2022, in order for a Section 92, Section13, or<br>Section 17 provider to jointly serve an OHH member, they will need<br>to be part of the OHH Team.<br>Providers will need to have an authorization through Acentr

Providers will need to have an authorization through Acentra Health

## Procedure Codes

Providers of Section 92, Section 13, or Section 17 who are jointly serving an OHH member, will use the following procedure codes to request certification from Acentra Health. Providers need to have an established contract

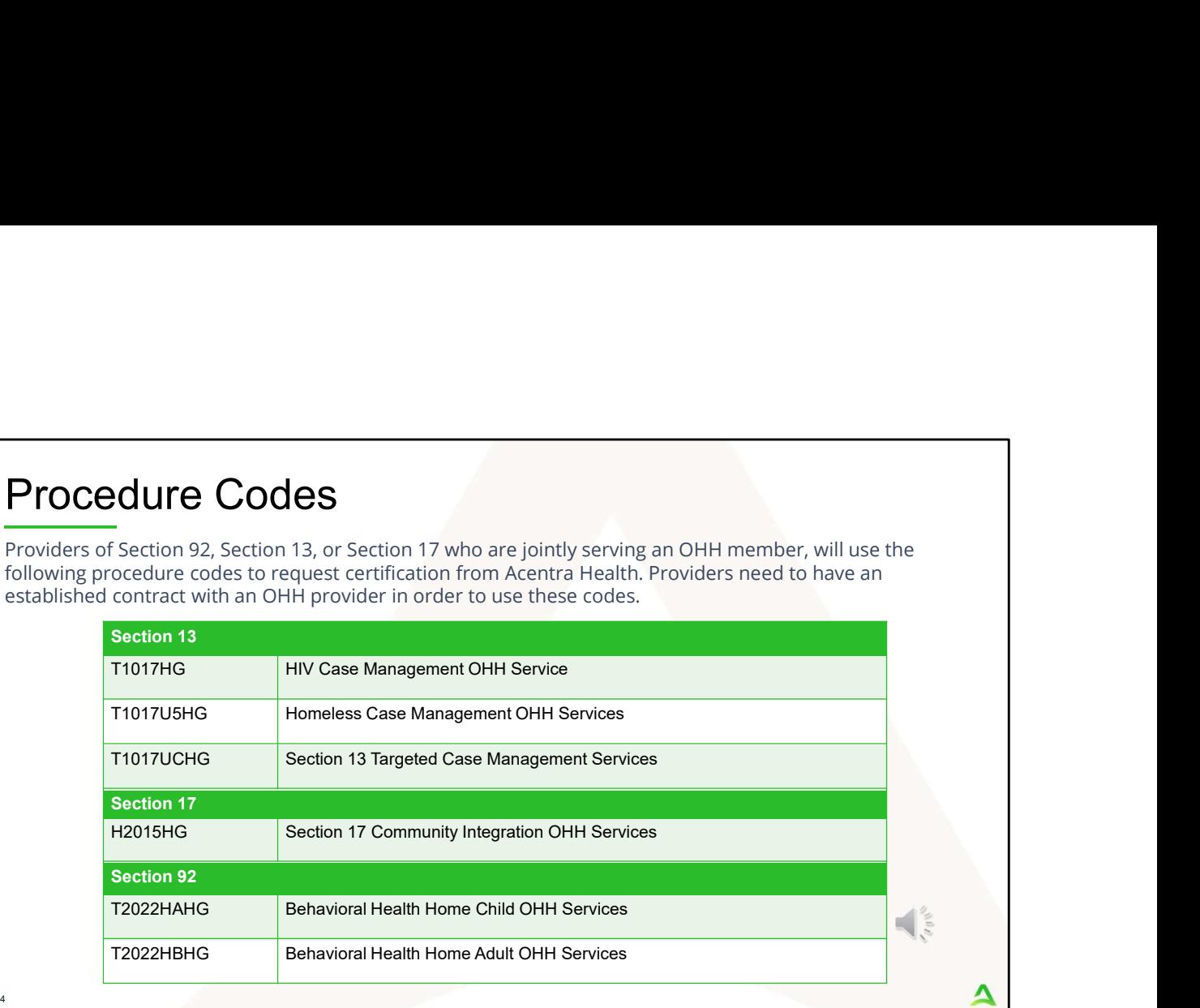

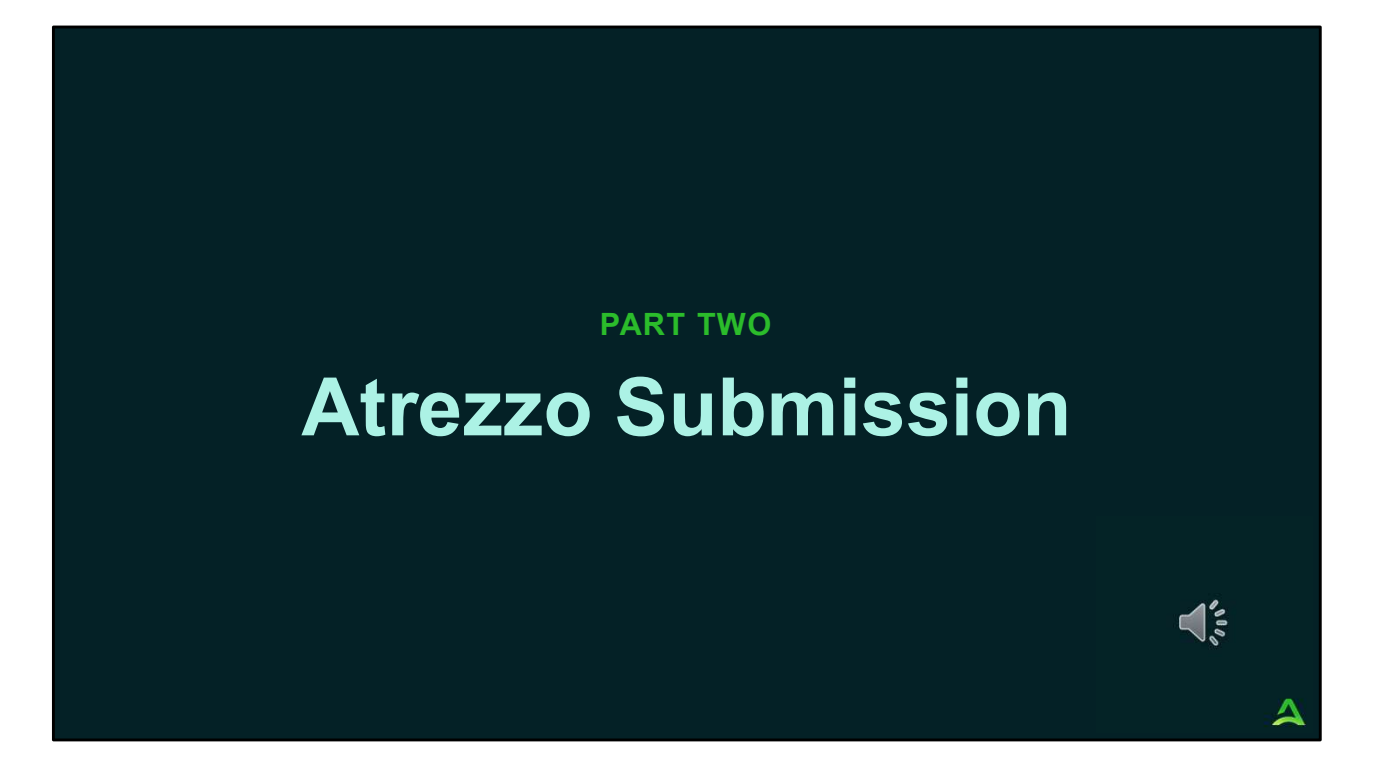

In part two, we will walk through the Atrezzo submission process.

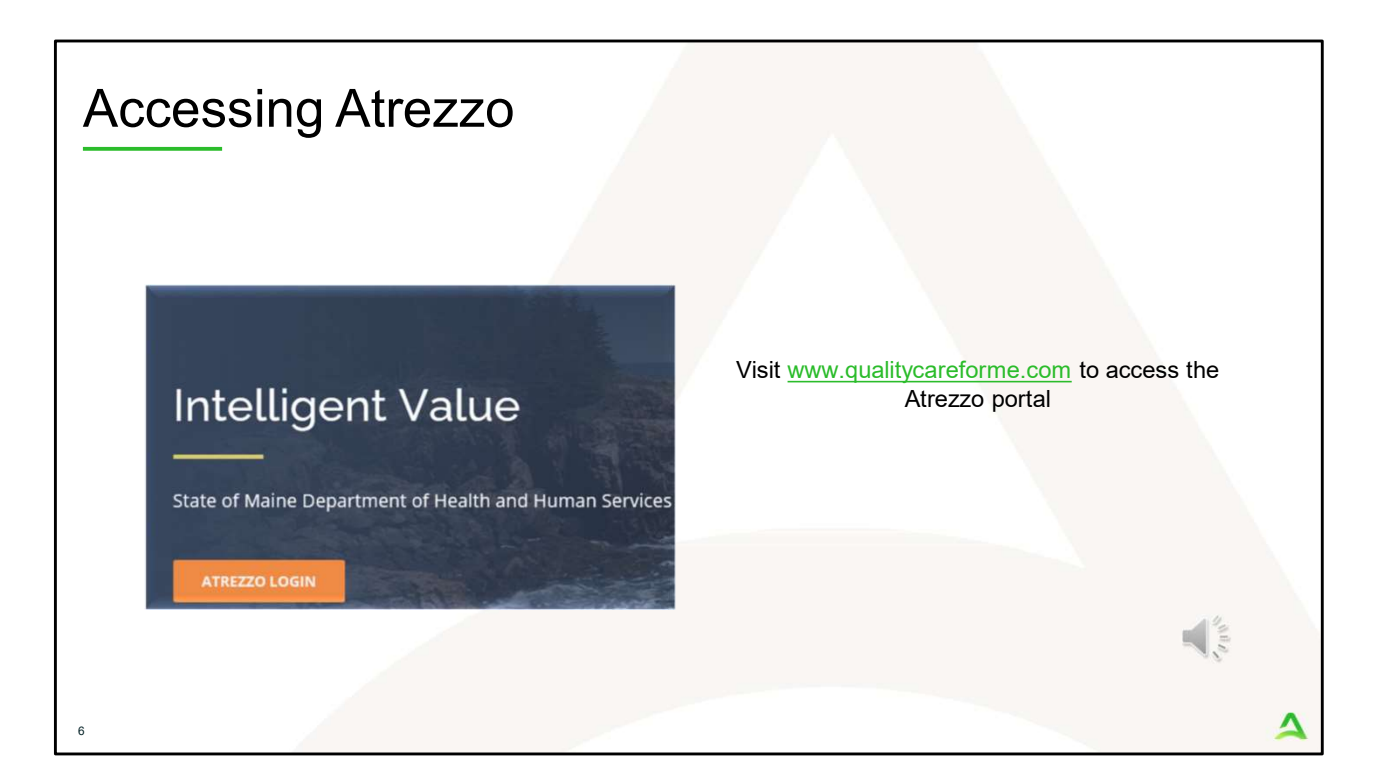

To access the Atrezzo portal, go to our informational website; www.qualitycareforme.com and click on the Atrezzo login button

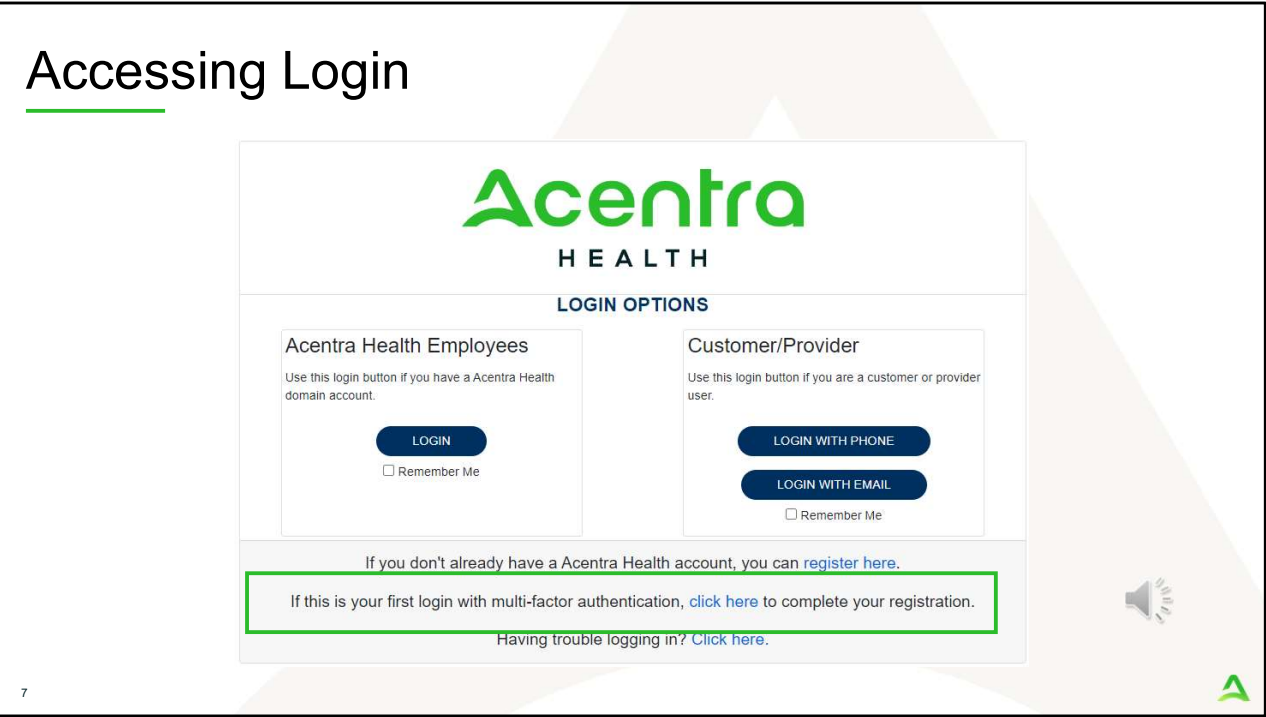

The Atrezzo system uses a Multi-Factor Authentication (MFA) login process. Each user who currently has an Acentra Health login, will click here, if this is your first with multi-factor authentication (MFA) to complete your registration.

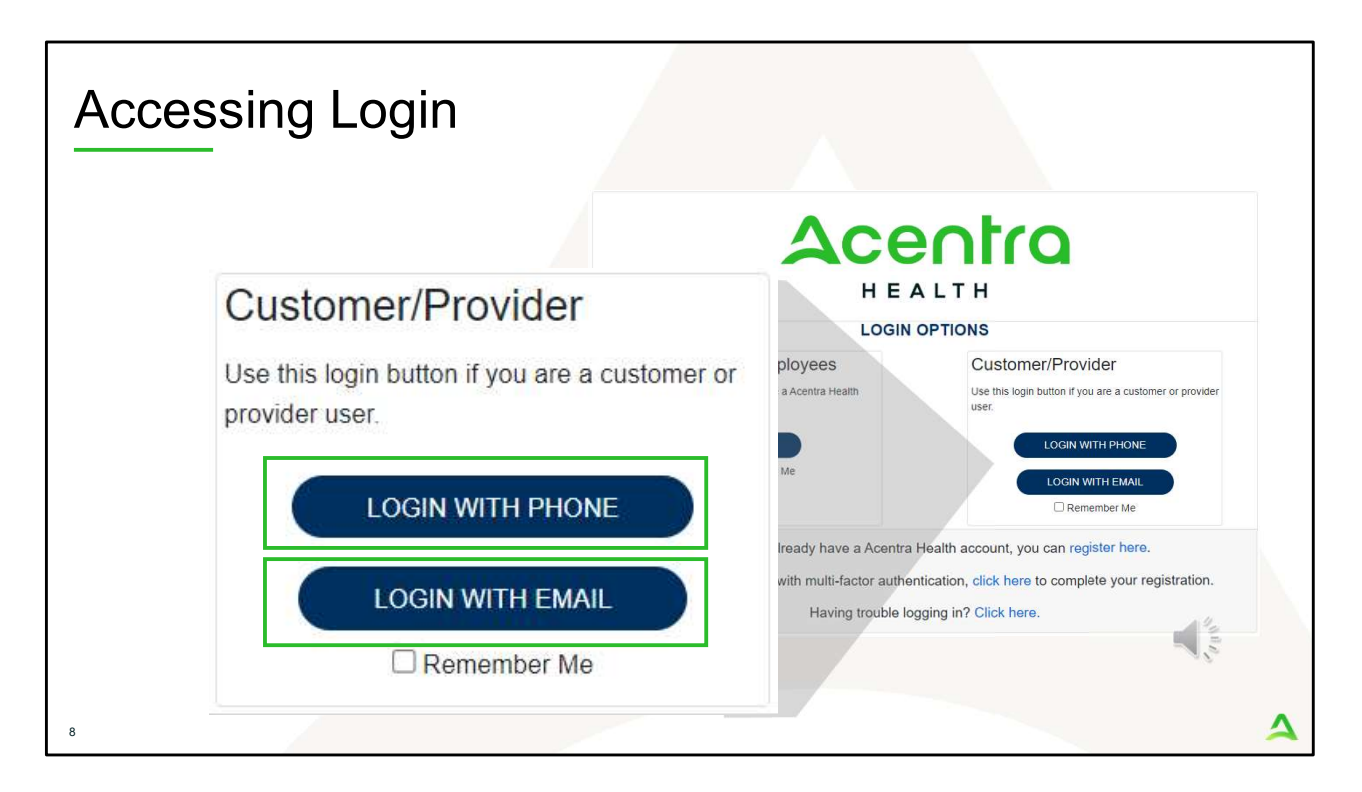

When you arrive to the login screen, you will use the Customer/Provider login. Here you will choose Login with Phone or Login with email depending on how your registered for the multi-factor authentication. Please note, if you chose to register with phone and you do not currently have your phone you can still login with email. If you click remember me, the system will remember your login for four hours. Please do not use the remember me feature on a shared device. In this demonstration, we will click Login with phone because that is how we registered our multifactor authentication.

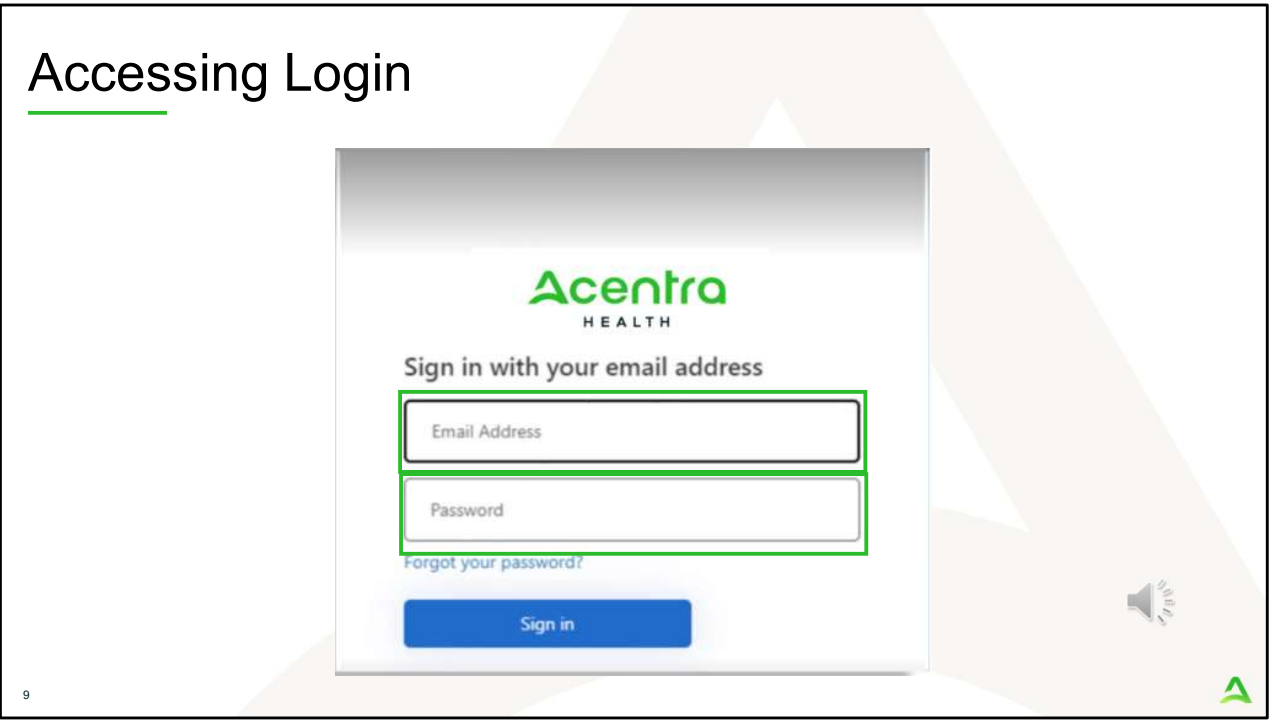

To sign in, you will enter your email and password then click Sign in.

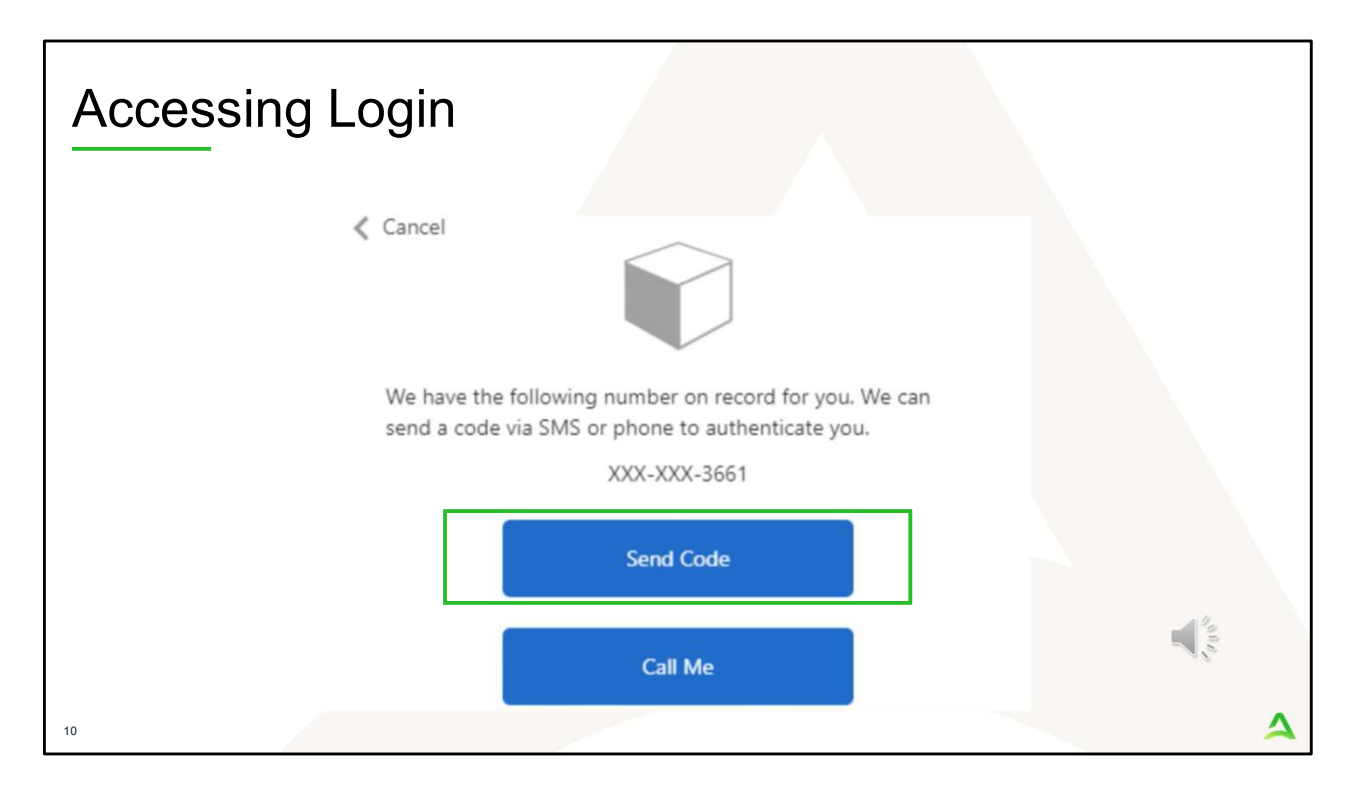

Next, you will choose how you want to receive your verification code. You can click send code or call me. Send code will send a SMS text to your cell phone with your verification code. Call me will prompt a phone call to your phone where you will press a specific digit. In this example, we will chose send code.

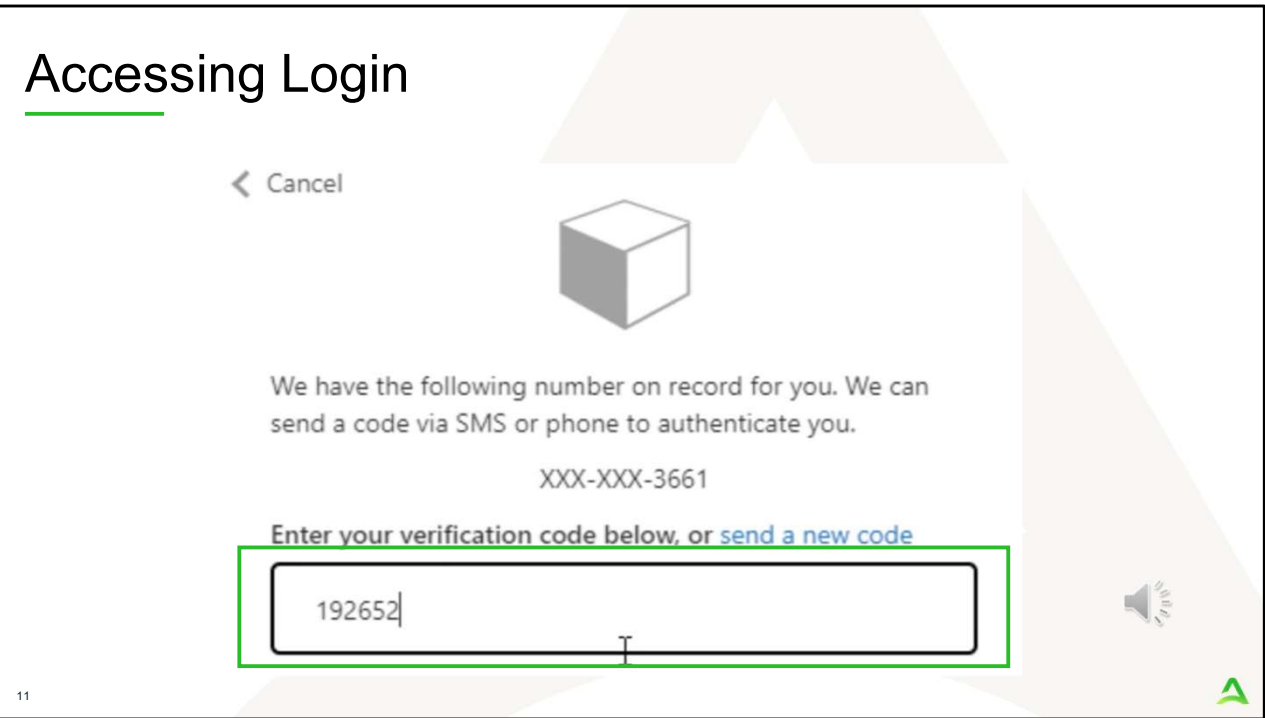

Enter in your verification code.

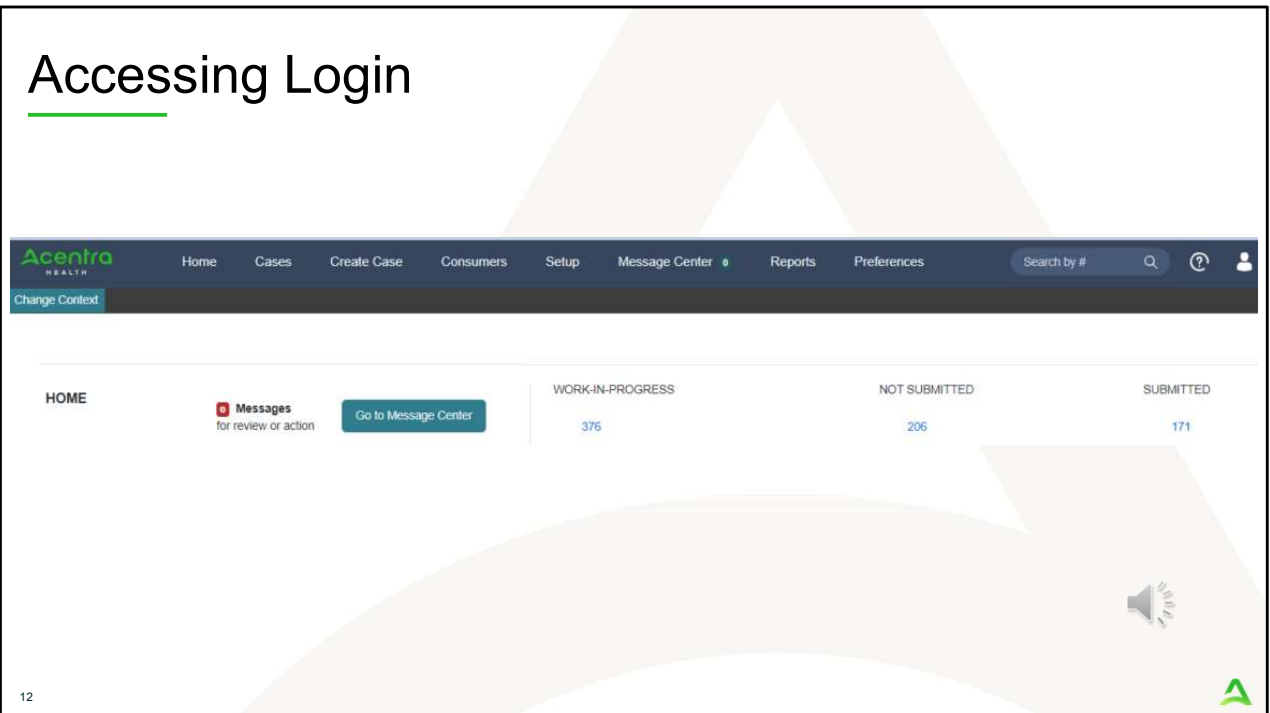

The system will automatically verify your account and you will be logged into the home screen.

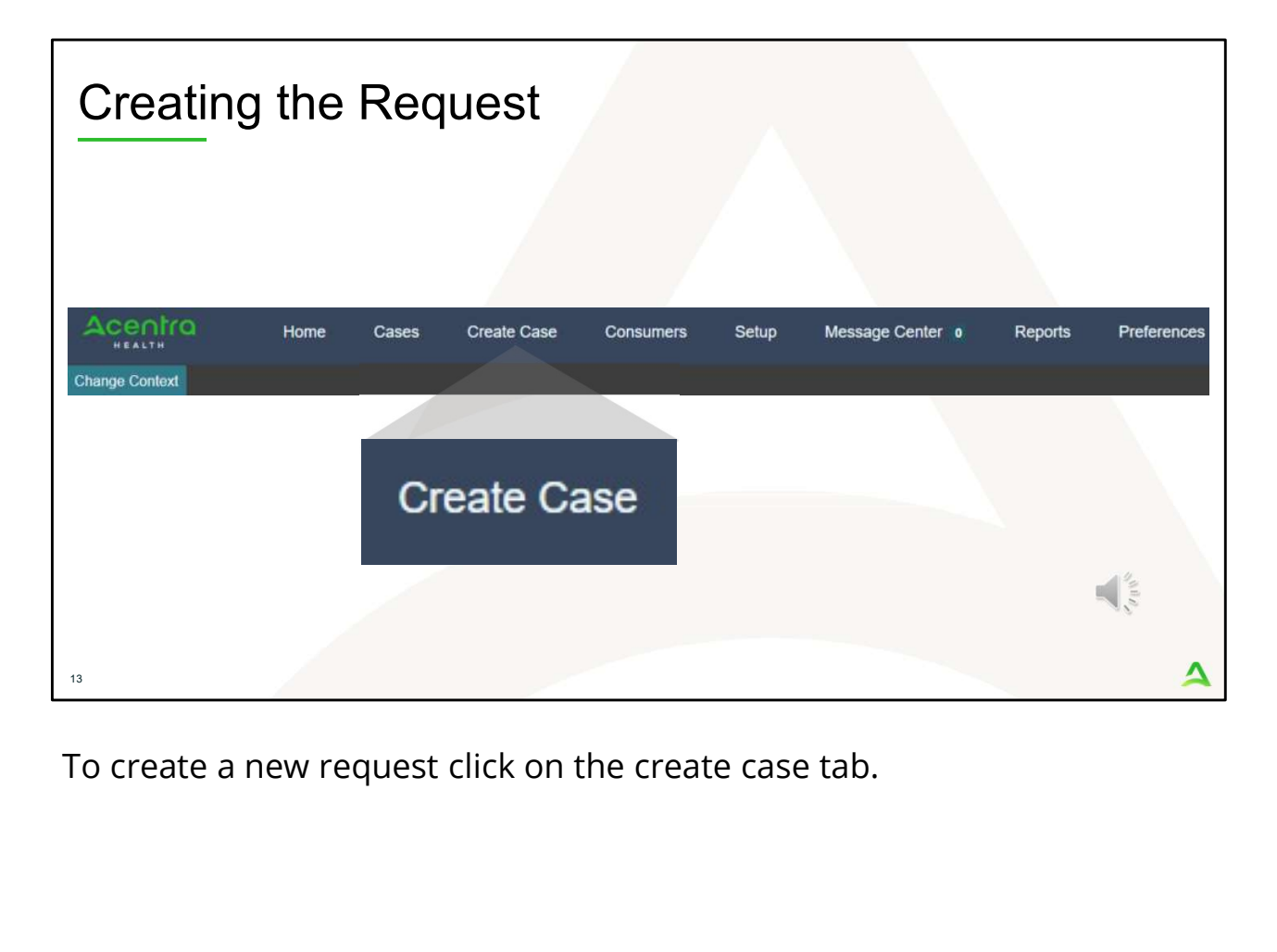

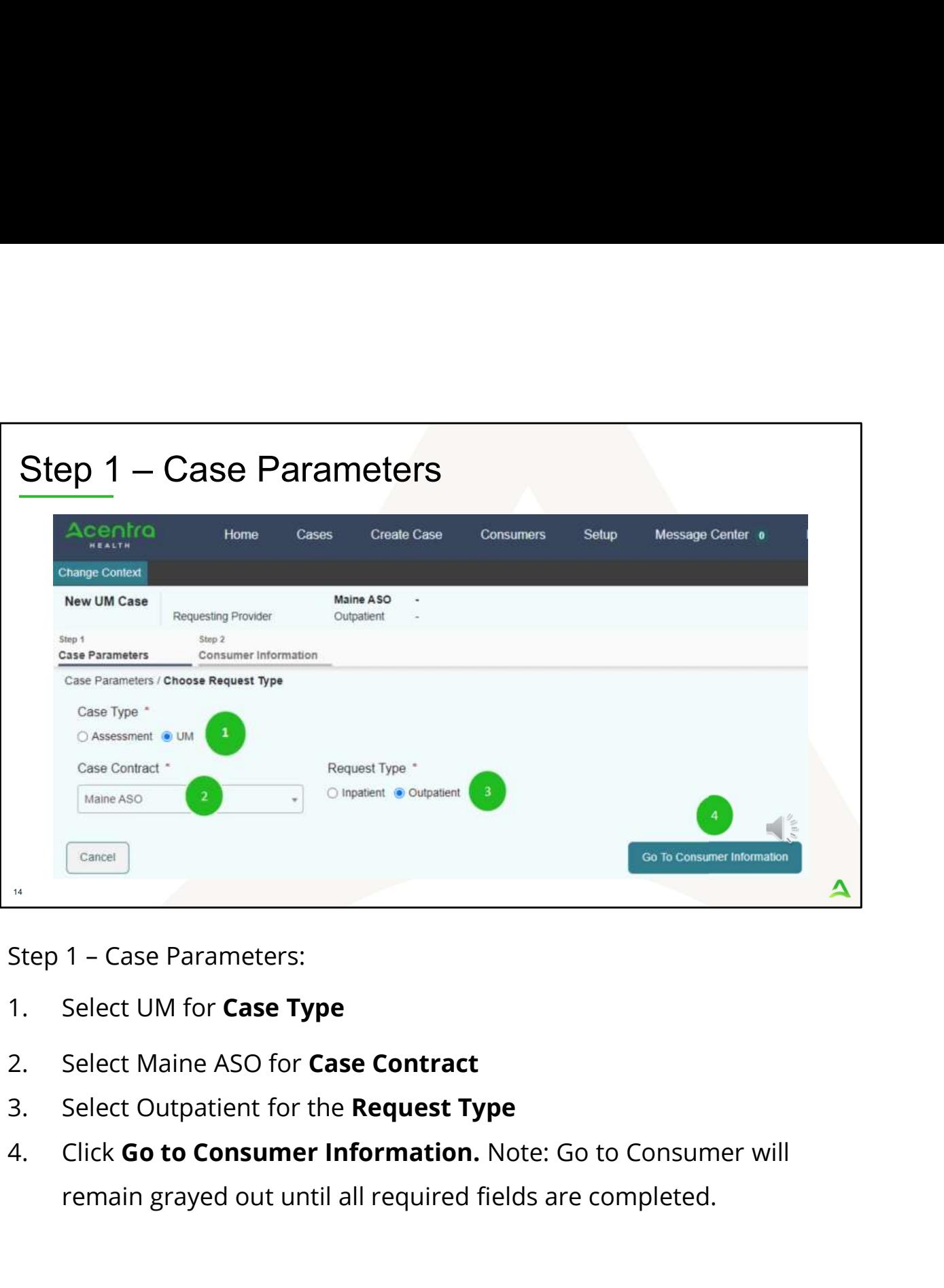

- 
- 
- 
- remain grayed out until all required fields are completed.

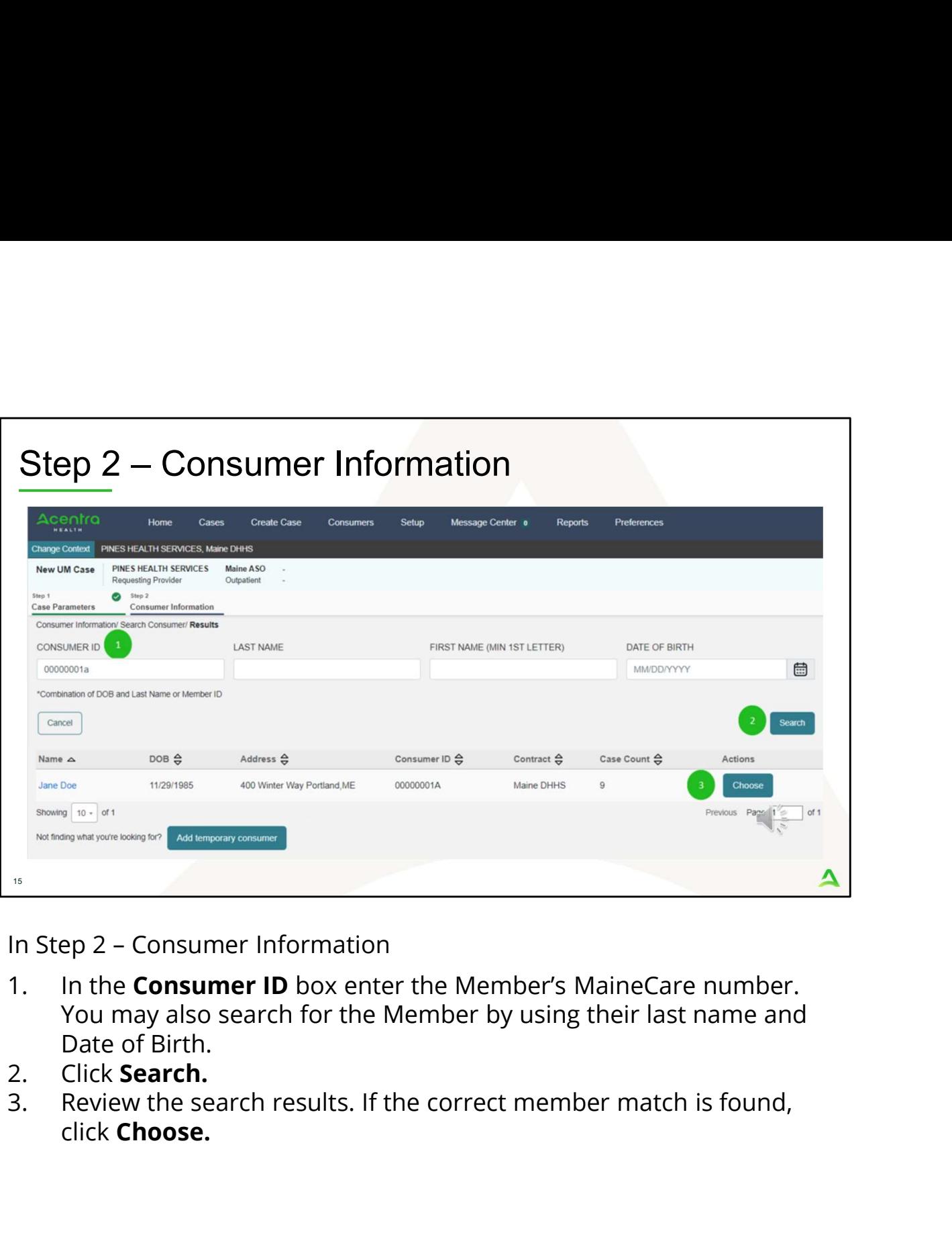

- You may also search for the Member by using their last name and Date of Birth.<br>Click Search.
- 
- click Choose.

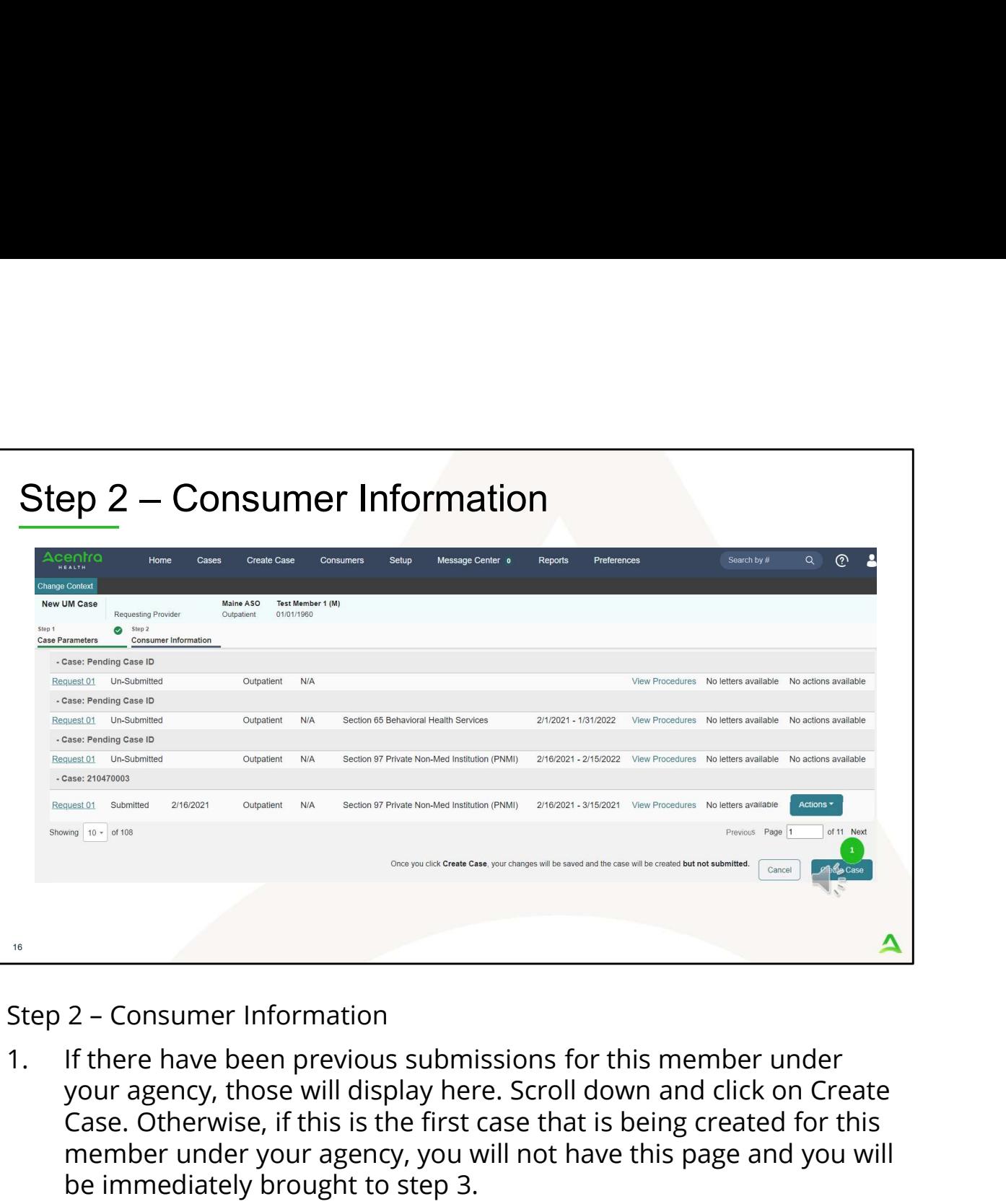

your agency, those will display here. Scroll down and click on Create Case. Otherwise, if this is the first case that is being created for this member under your agency, you will not have this page and you will be immediately brought to step 3.

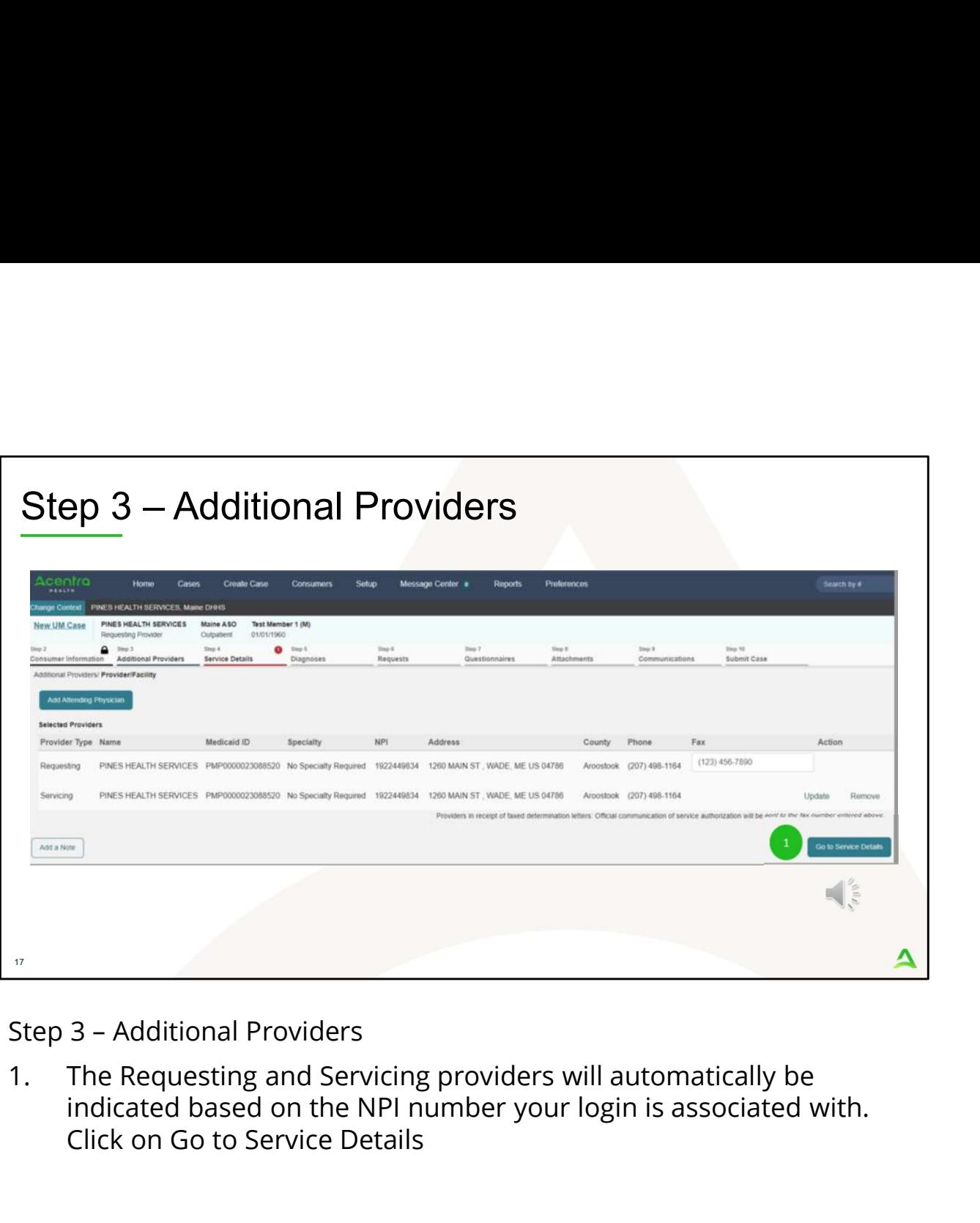

indicated based on the NPI number your login is associated with. Click on Go to Service Details

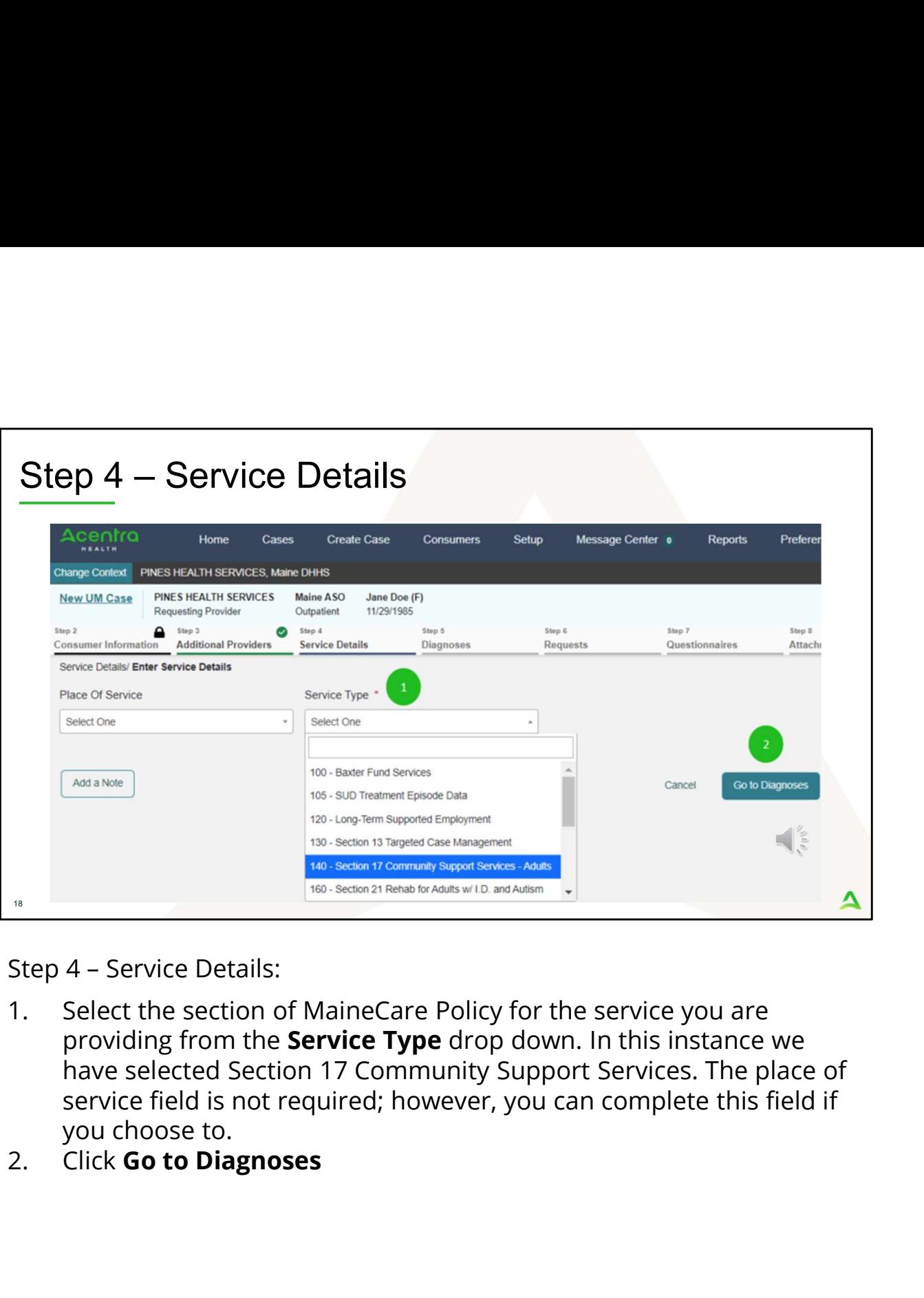

- providing from the **Service Type** drop down. In this instance we have selected Section 17 Community Support Services. The place of service field is not required; however, you can complete this field if you choose to.<br>Click Go to Diagnoses
- 

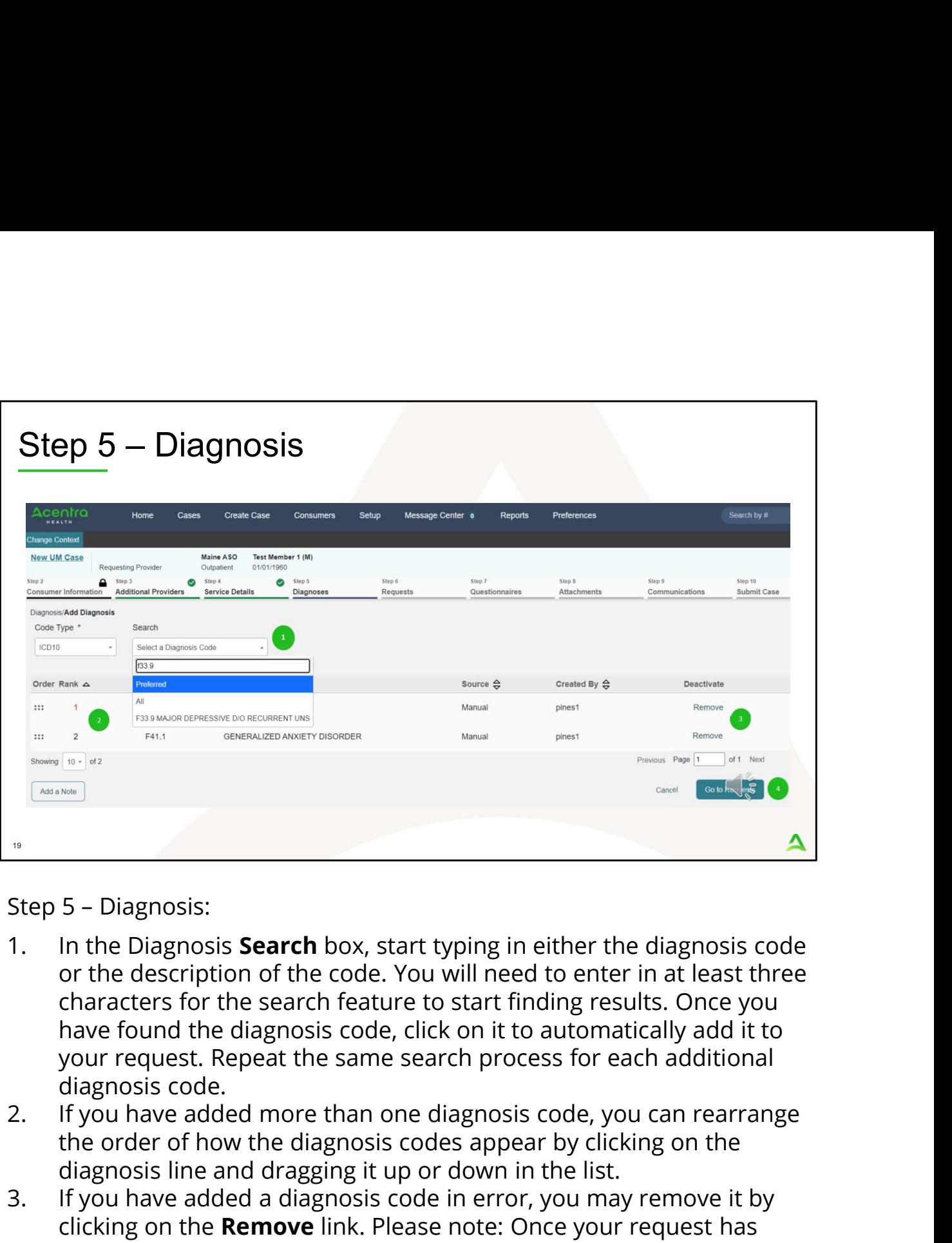

- or the description of the code. You will need to enter in at least three characters for the search feature to start finding results. Once you have found the diagnosis code, click on it to automatically add it to your request. Repeat the same search process for each additional diagnosis code. 3. It you have added a diagnosis code in error, you may remove it by clicking on the Characters for the search feature to start finding results. Once you have found the diagnosis code, click on it to down request. Repeat t Step 5 – Diagnosis:<br>
1. In the Diagnosis **Search** box, start typing in either the diagnosis code<br>
or the description of the code. You will need to enter in at least three<br>
characters for the search feature to start finidin
- the order of how the diagnosis codes appear by clicking on the diagnosis line and dragging it up or down in the list.
- clicking on the Remove link. Please note: Once your request has been submitted, you will not be able to remove the diagnosis code.
- Requests

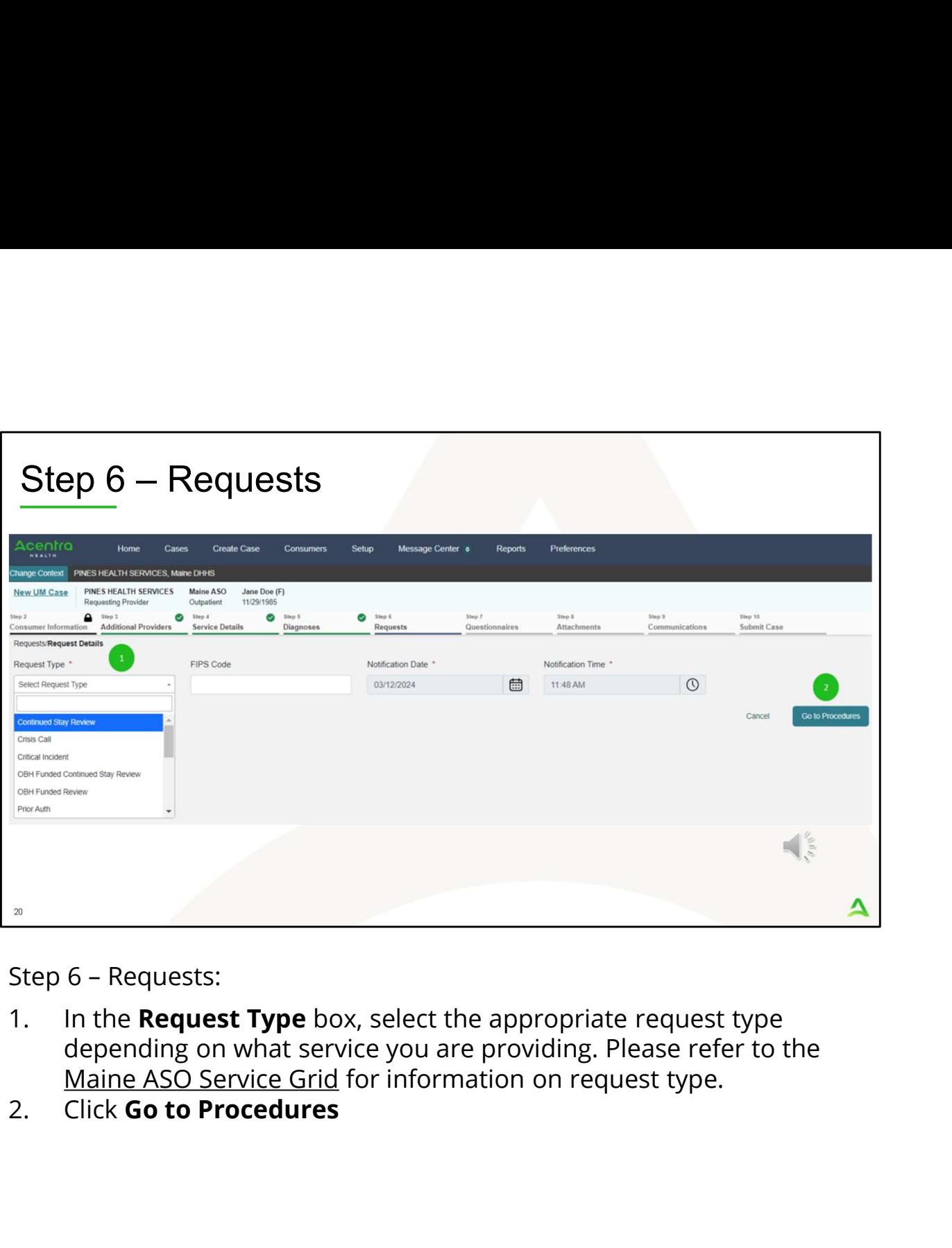

- depending on what service you are providing. Please refer to the Maine ASO Service Grid for information on request type.
- 

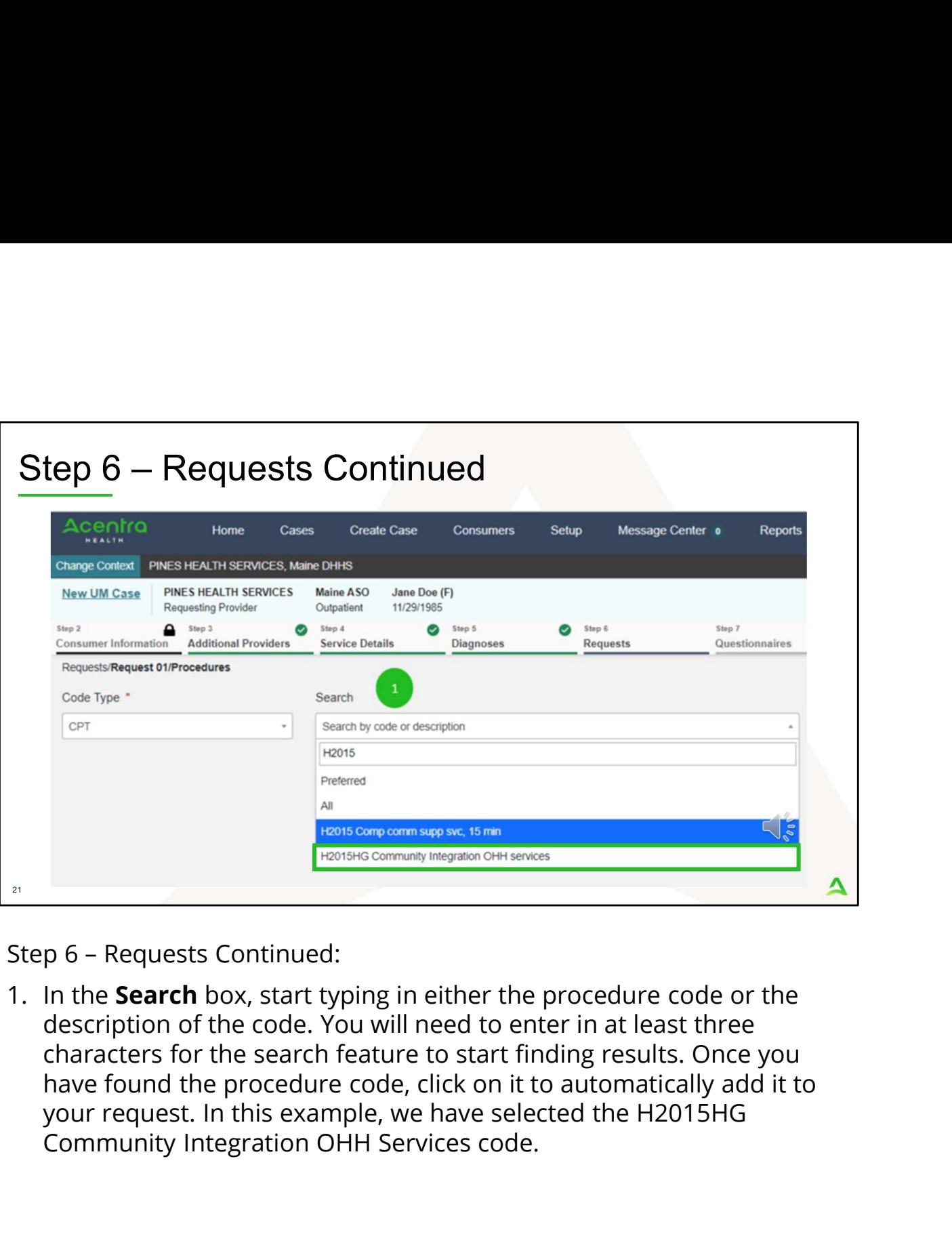

description of the code. You will need to enter in at least three characters for the search feature to start finding results. Once you have found the procedure code, click on it to automatically add it to your request. In this example, we have selected the H2015HG Community Integration OHH Services code.

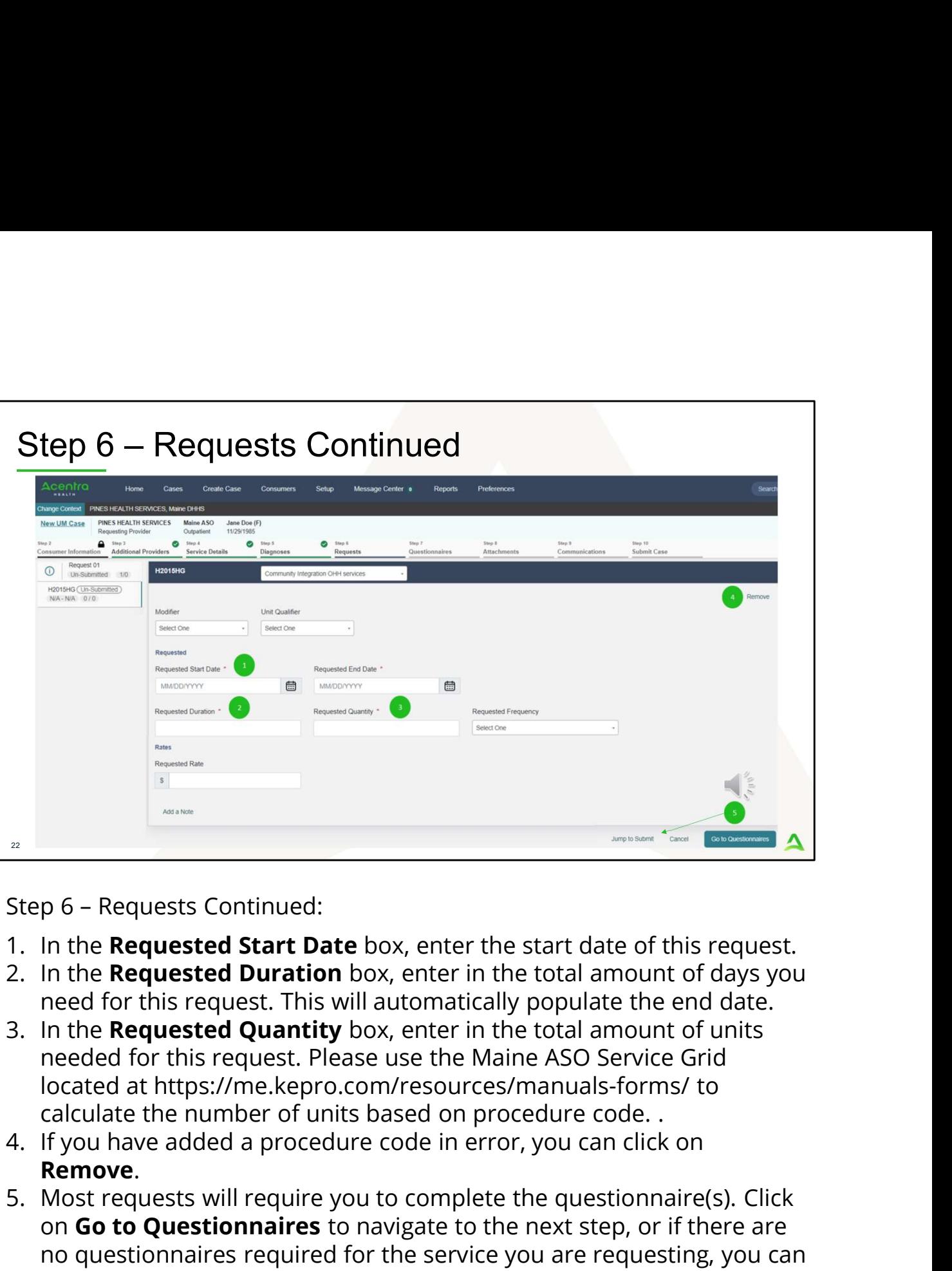

- 
- need for this request. This will automatically populate the end date.
- needed for this request. Please use the Maine ASO Service Grid located at https://me.kepro.com/resources/manuals-forms/ to calculate the number of units based on procedure code. .
- 
- Rep 6 Requests Continued:<br>
The Requested Start Date box, enter the start date of this request.<br>
2. In the **Requested Duration** box, enter in the total amount of days you<br>
need for this request. This will automatically po on Go to Questionnaires to navigate to the next step, or if there are no questionnaires required for the service you are requesting, you can click on jump to submit.

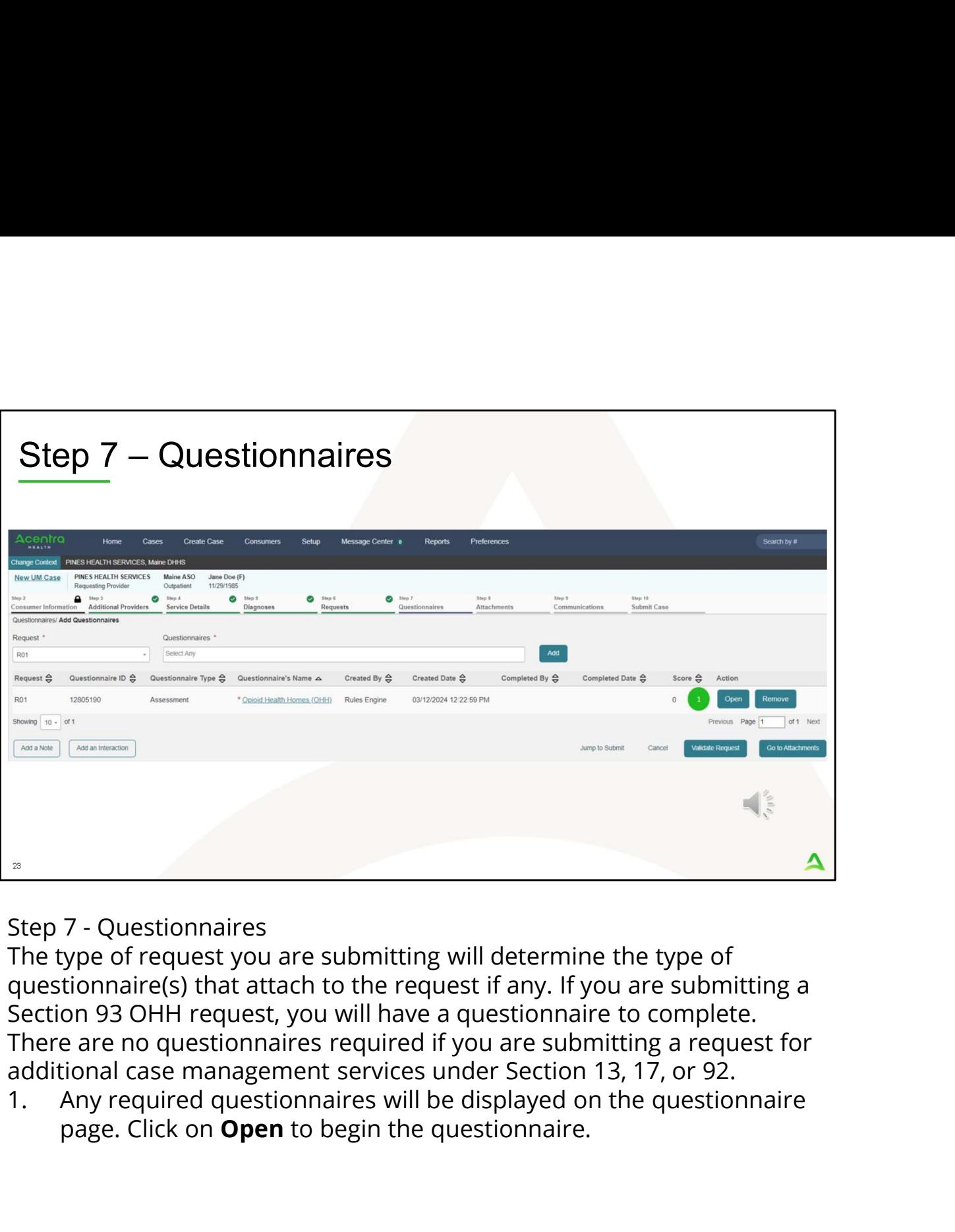

The type of request you are submitting will determine the type of questionnaire(s) that attach to the request if any. If you are submitting a Section 93 OHH request, you will have a questionnaire to complete. There are no questionnaires required if you are submitting a request for additional case management services under Section 13, 17, or 92.

page. Click on **Open** to begin the questionnaire.

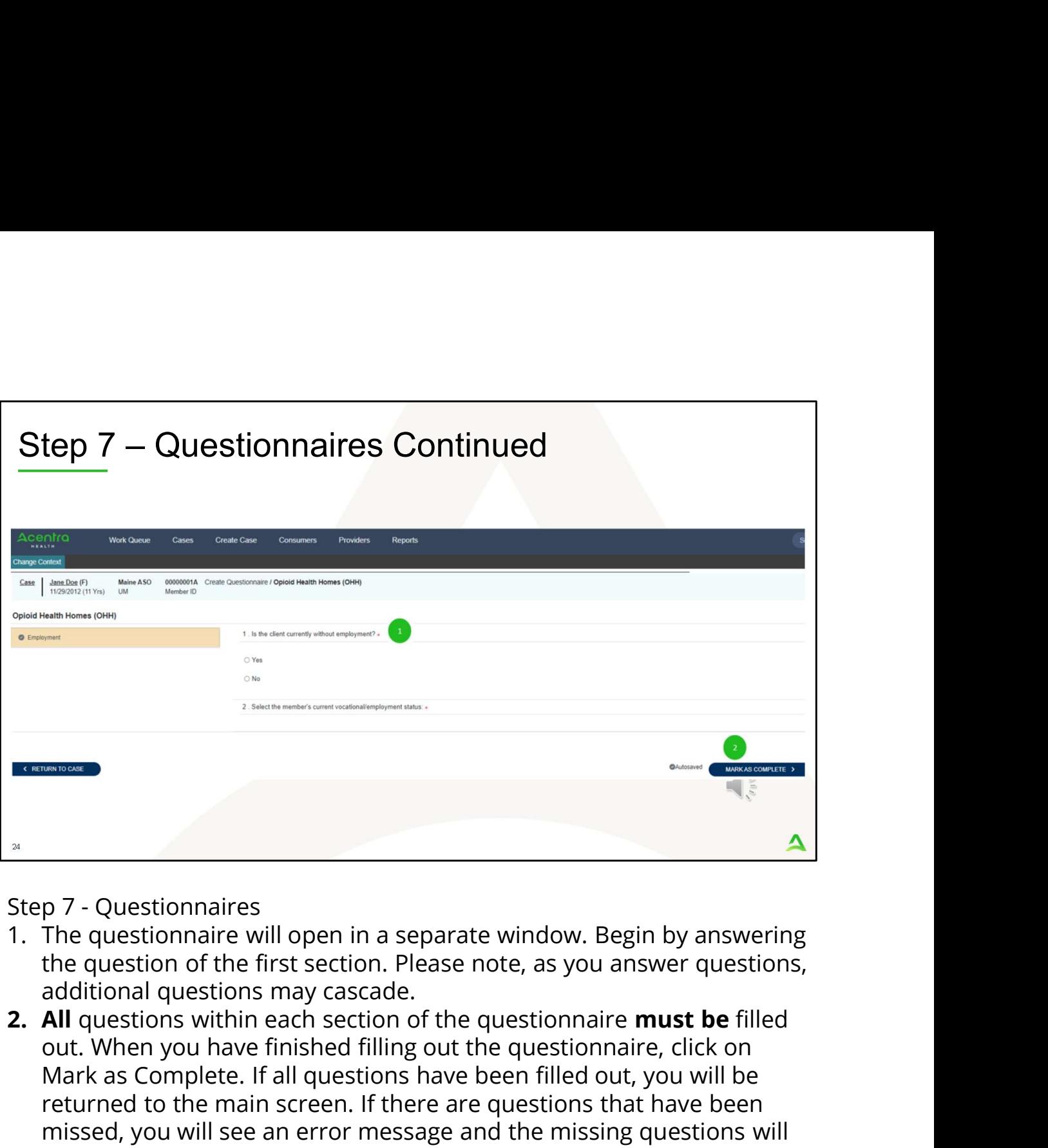

- the question of the first section. Please note, as you answer questions, additional questions may cascade.
- out. When you have finished filling out the questionnaire, click on Mark as Complete. If all questions have been filled out, you will be returned to the main screen. If there are questions that have been missed, you will see an error message and the missing questions will display in red text. You must fill out the missing questions in order to mark your questionnaire as complete.

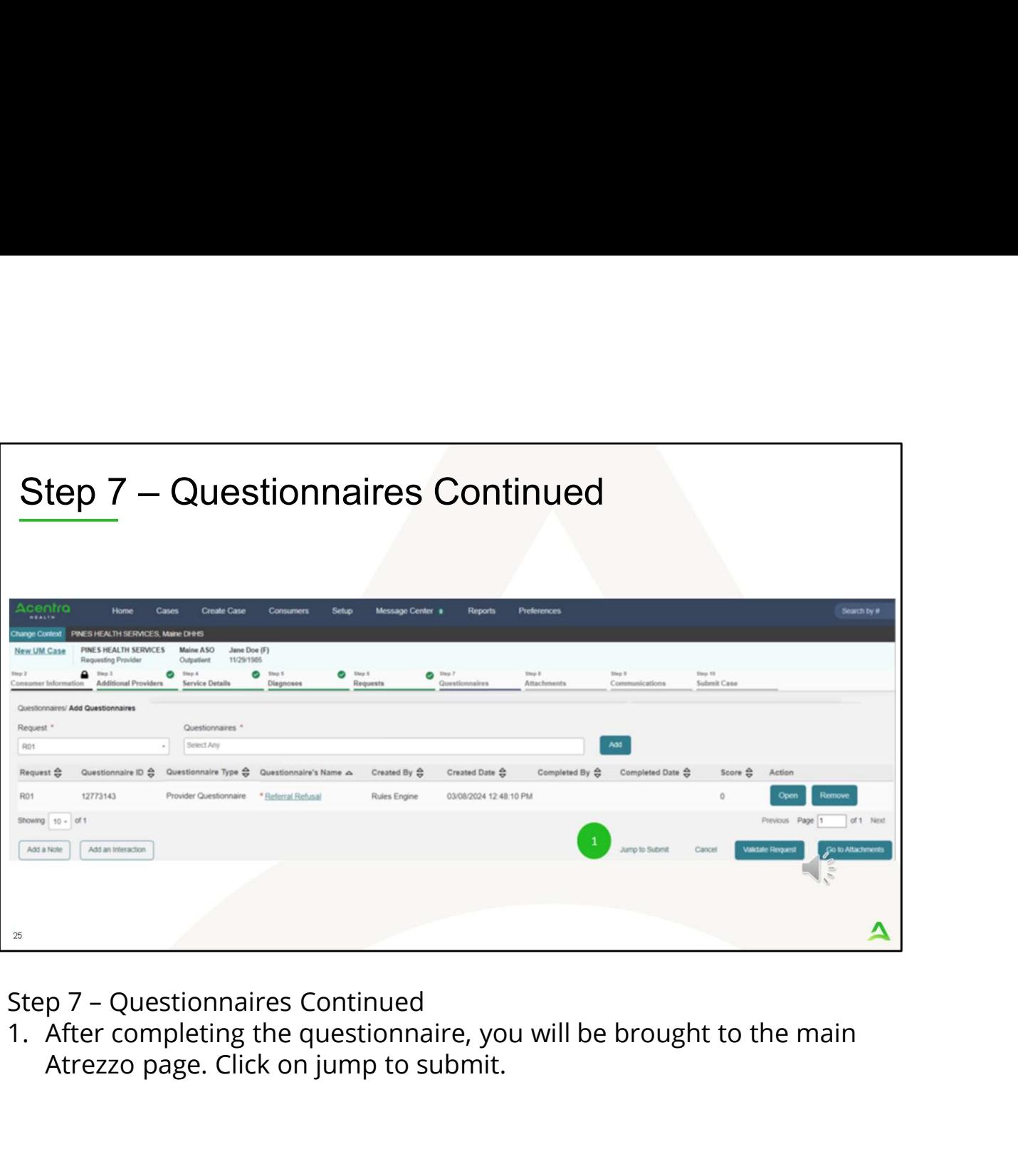

Atrezzo page. Click on jump to submit.

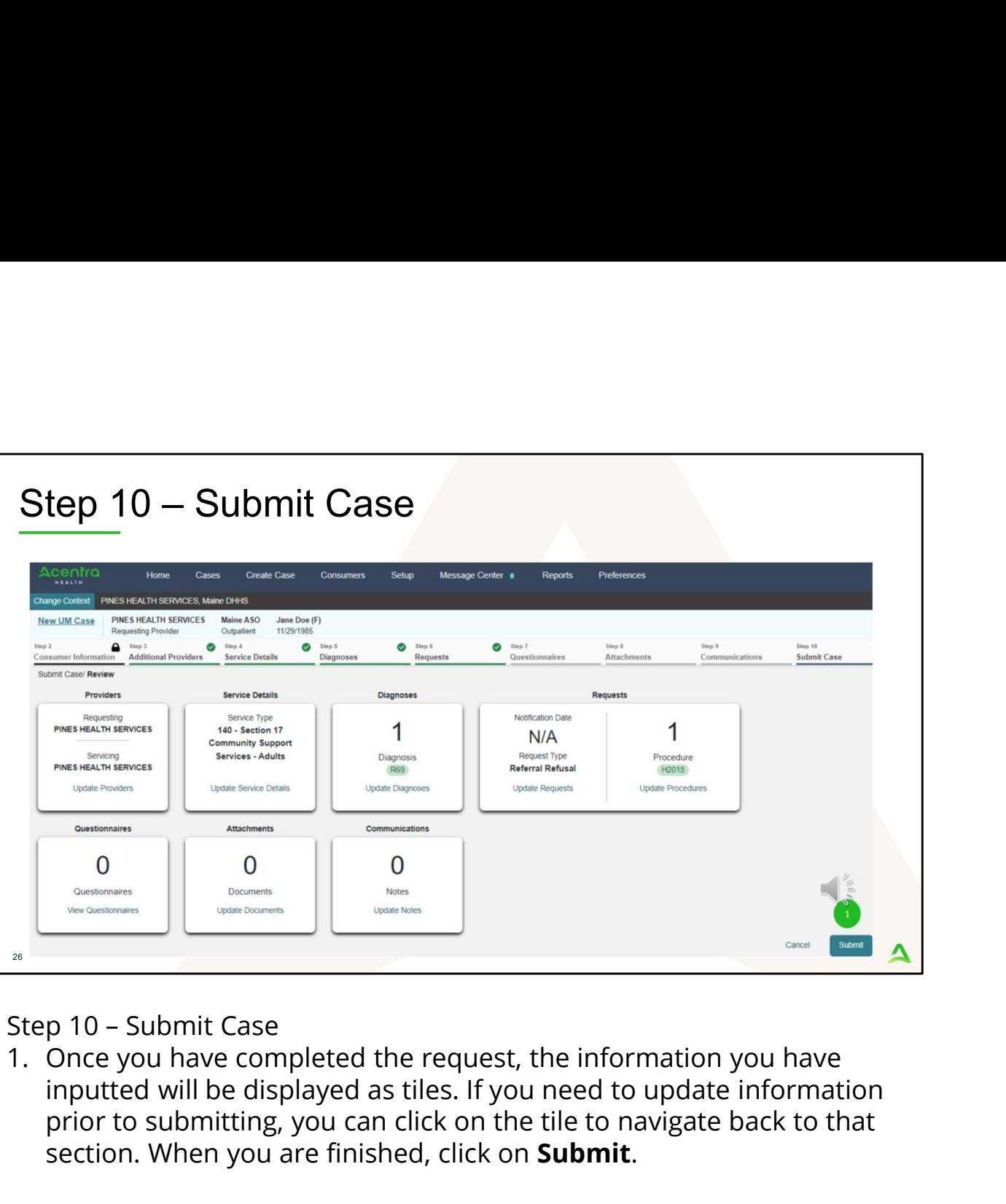

inputted will be displayed as tiles. If you need to update information prior to submitting, you can click on the tile to navigate back to that section. When you are finished, click on Submit.

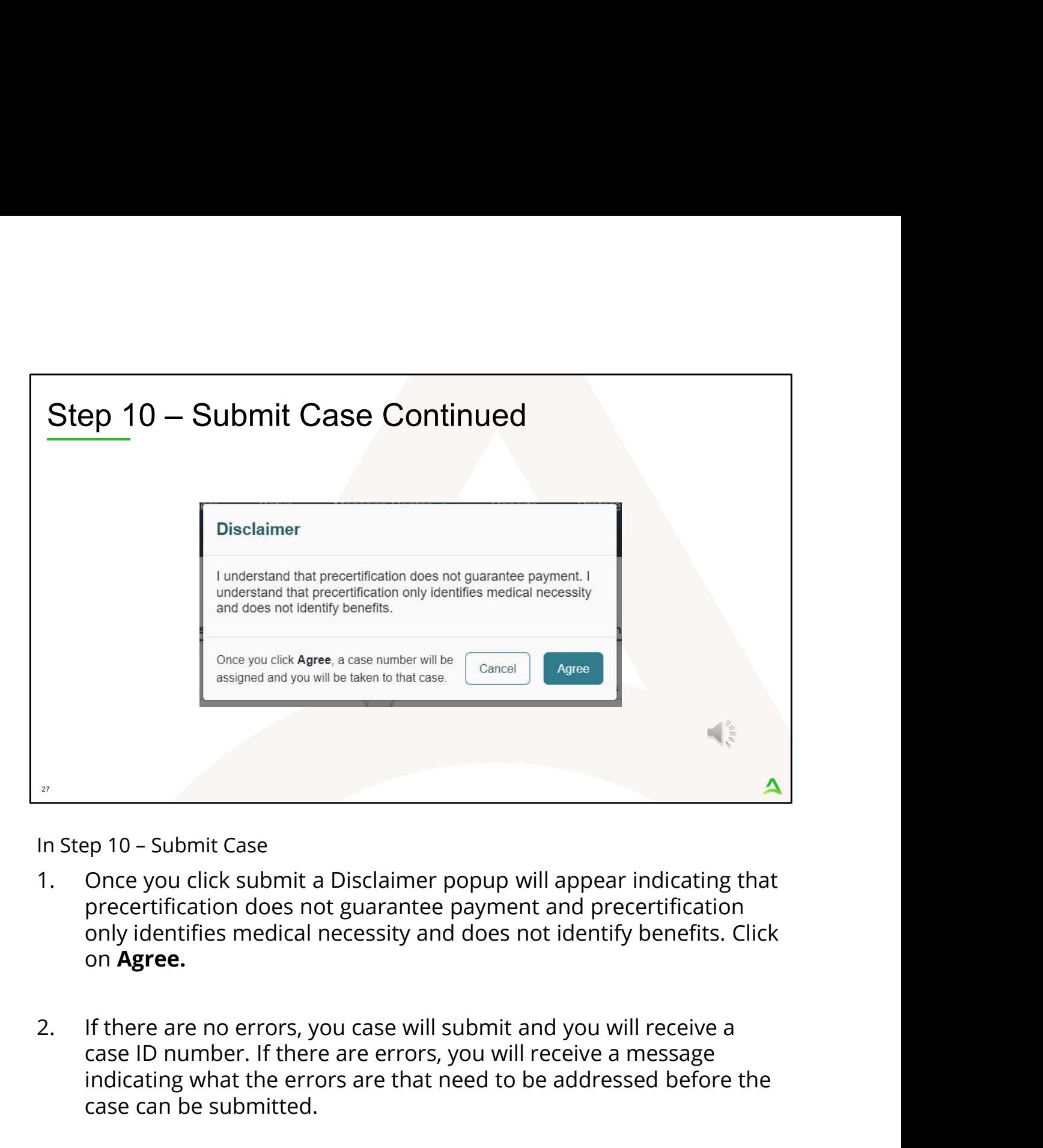

- precertification does not guarantee payment and precertification only identifies medical necessity and does not identify benefits. Click on Agree.
- case ID number. If there are errors, you will receive a message indicating what the errors are that need to be addressed before the case can be submitted.

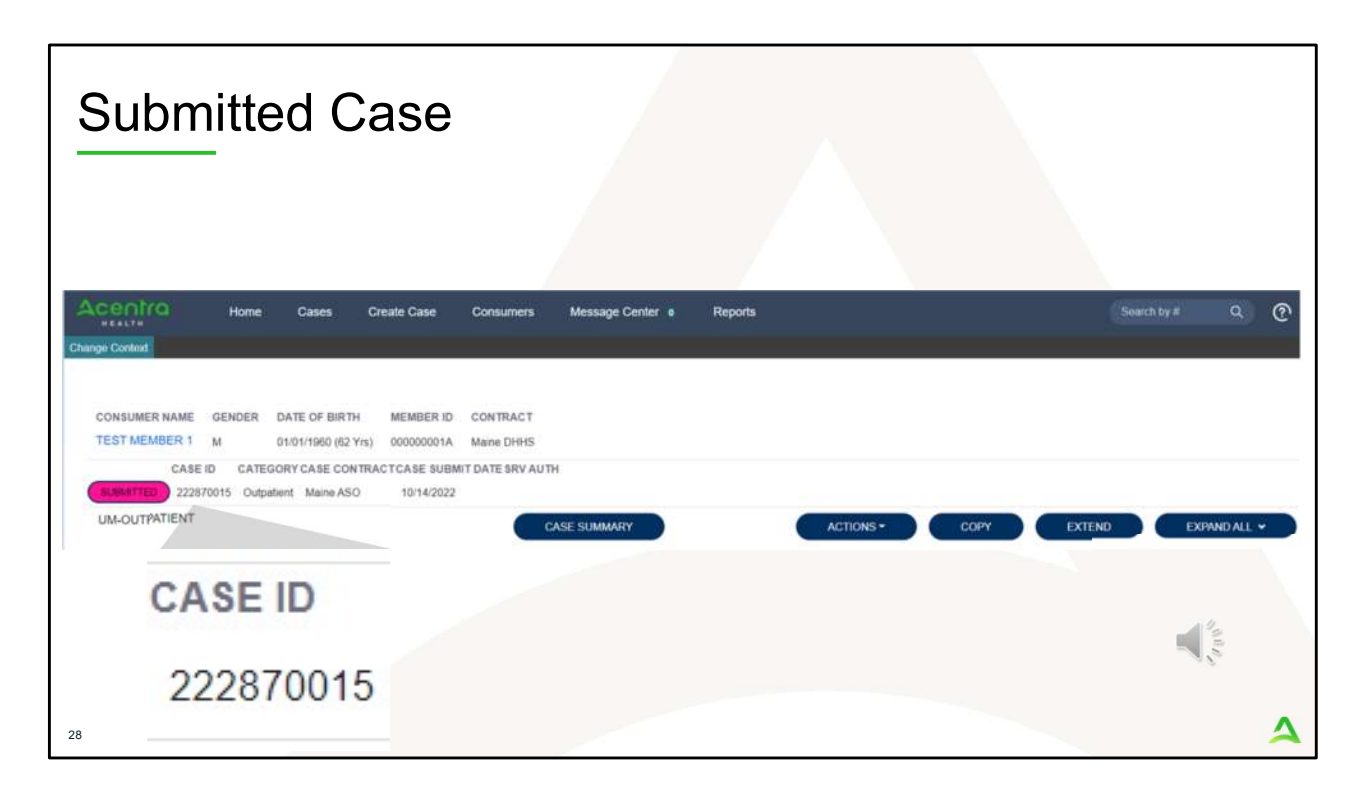

Once the case has been submitted it will bring you to the request overview page. This will be a receipt of all information provided in the request. It is important to document the Case ID to reference this request at a later time

Please note: You will also be able to search and find the consumer by other identifying information like Name, DOB, etc. If calling Acentra Health regarding this request, three pieces of identifying information will be required to confirm the member's identity. For example, member's name, member's address, and date of birth.

PART THREE

# Post Submission

 $\blacktriangle$ 

 $\bigoplus_{\alpha\in\mathcal{C}}\sum_{\alpha\in\mathcal{C}}$ 

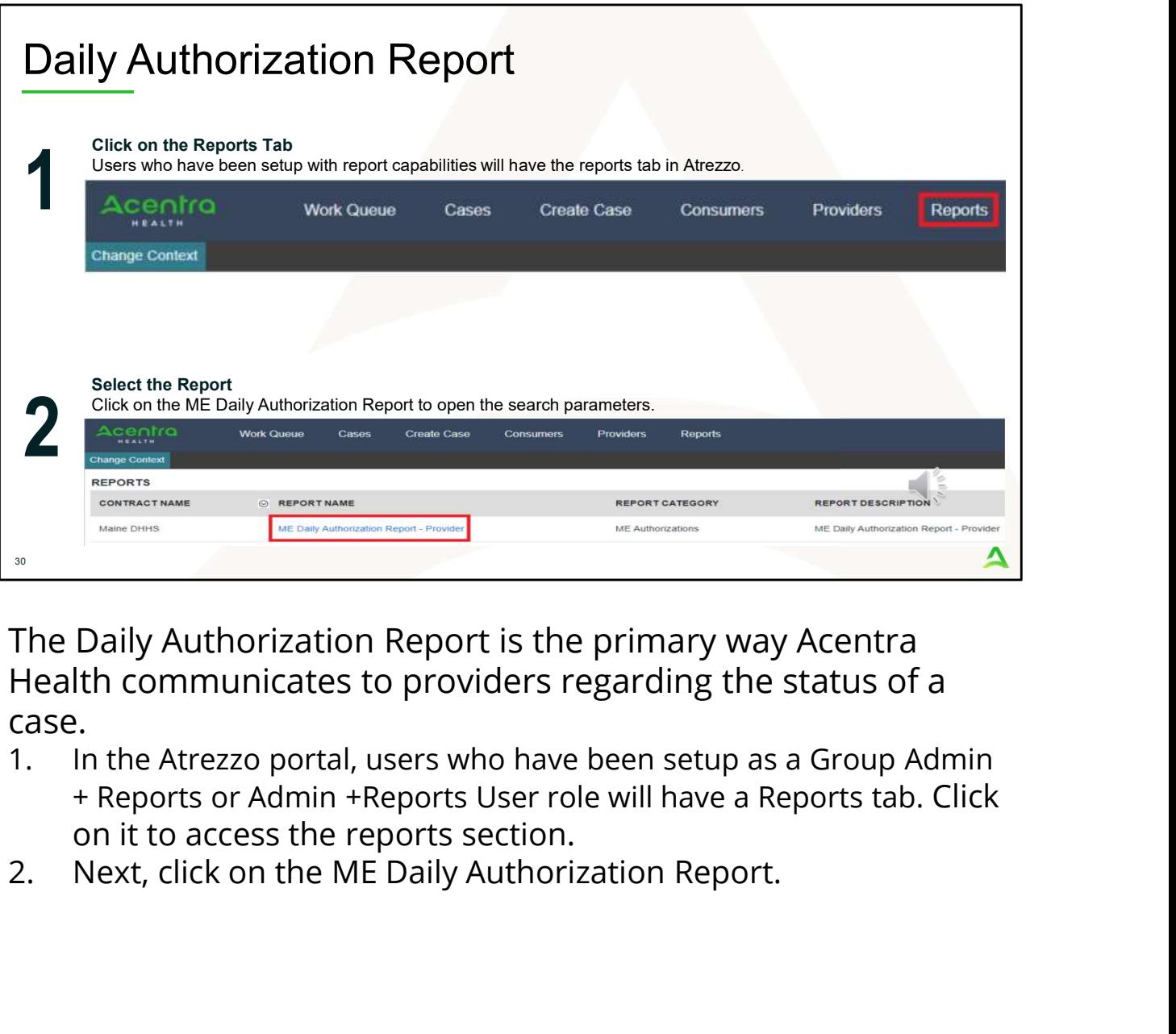

The Daily Authorization Report is the primary way Acentra Health communicates to providers regarding the status of a case.

- + Reports or Admin +Reports User role will have a Reports tab. Click on it to access the reports section.
- 

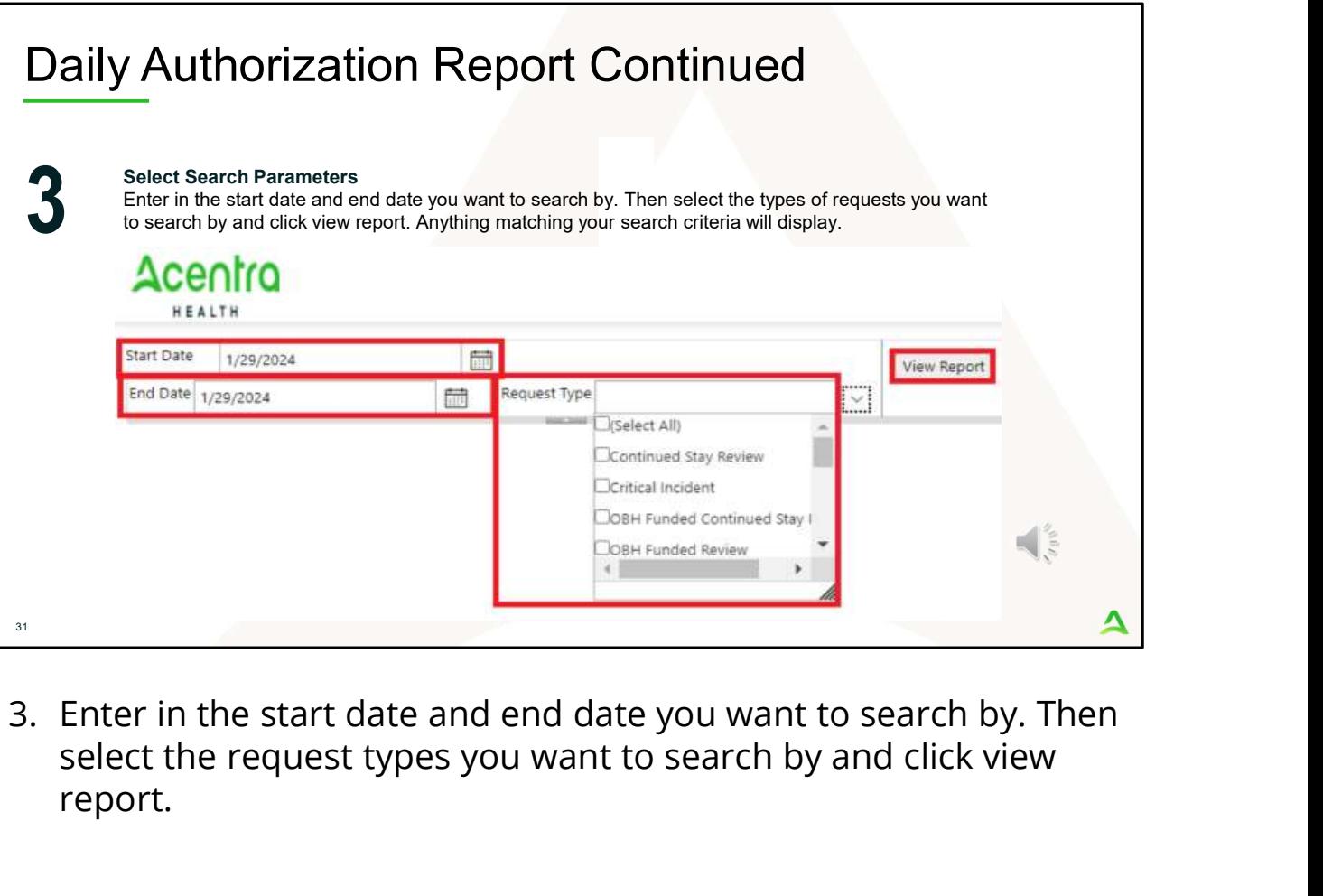

select the request types you want to search by and click view report.

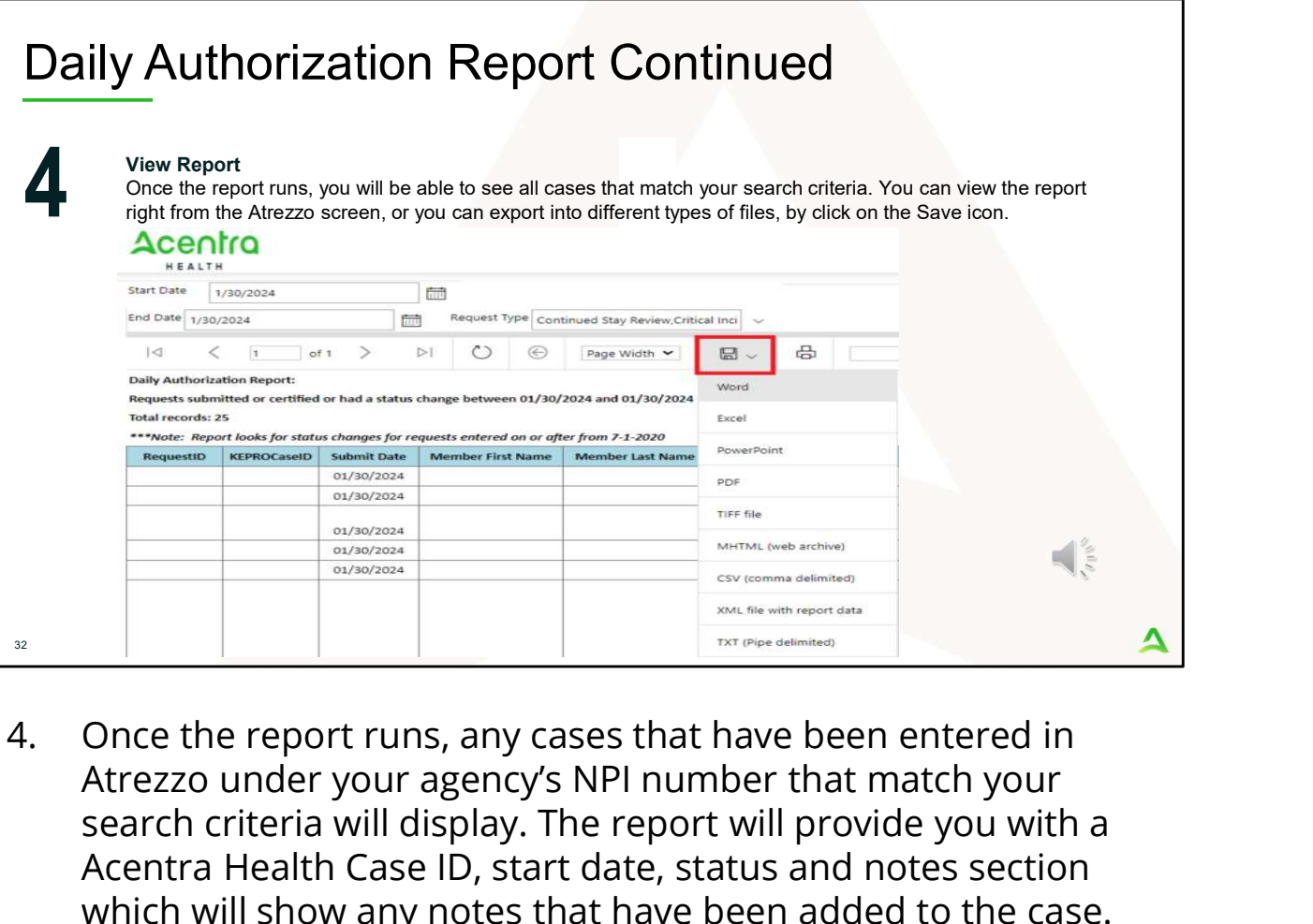

Atrezzo under your agency's NPI number that match your search criteria will display. The report will provide you with a Acentra Health Case ID, start date, status and notes section which will show any notes that have been added to the case. You can view the report right from the Atrezzo screen, or you can click on the save icon and export it into several file types.

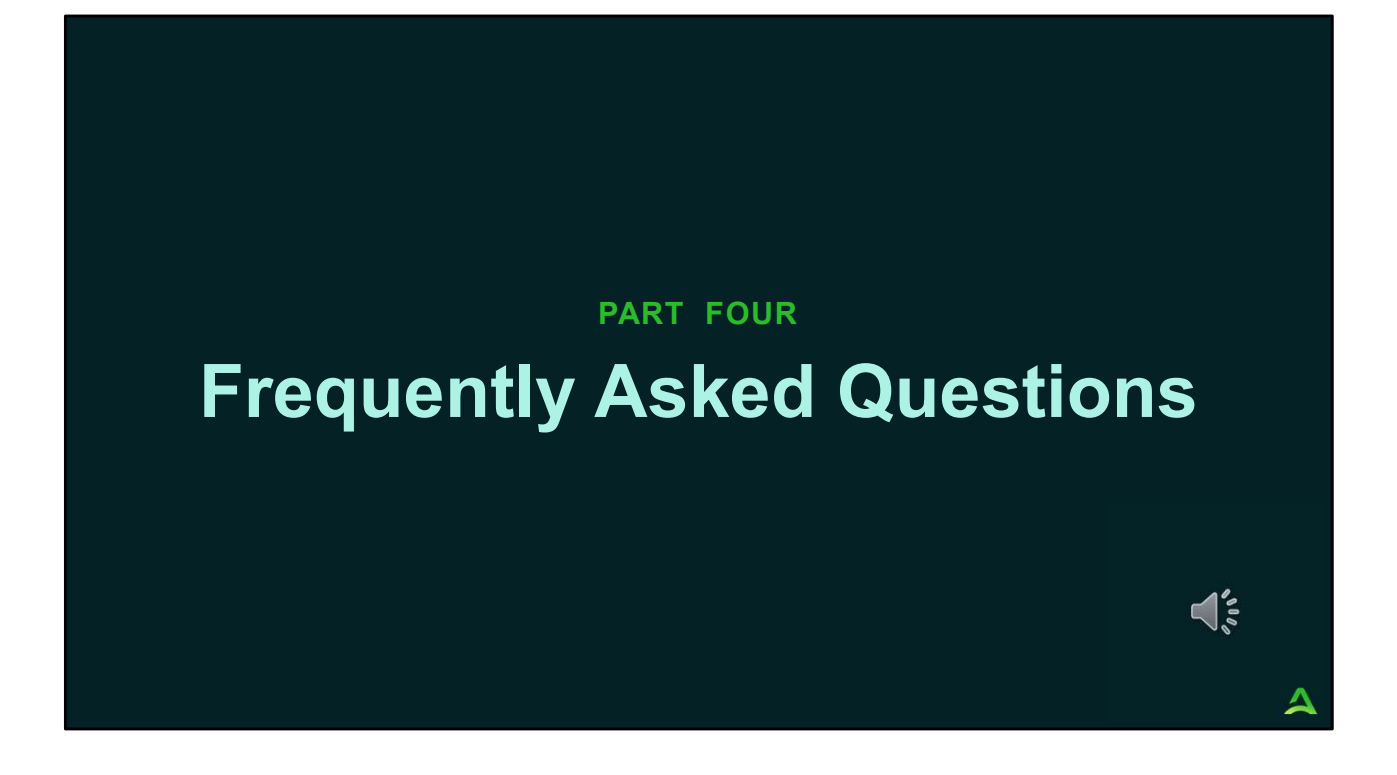

In part four we will review some of the most common questions regarding the new OHH changes.

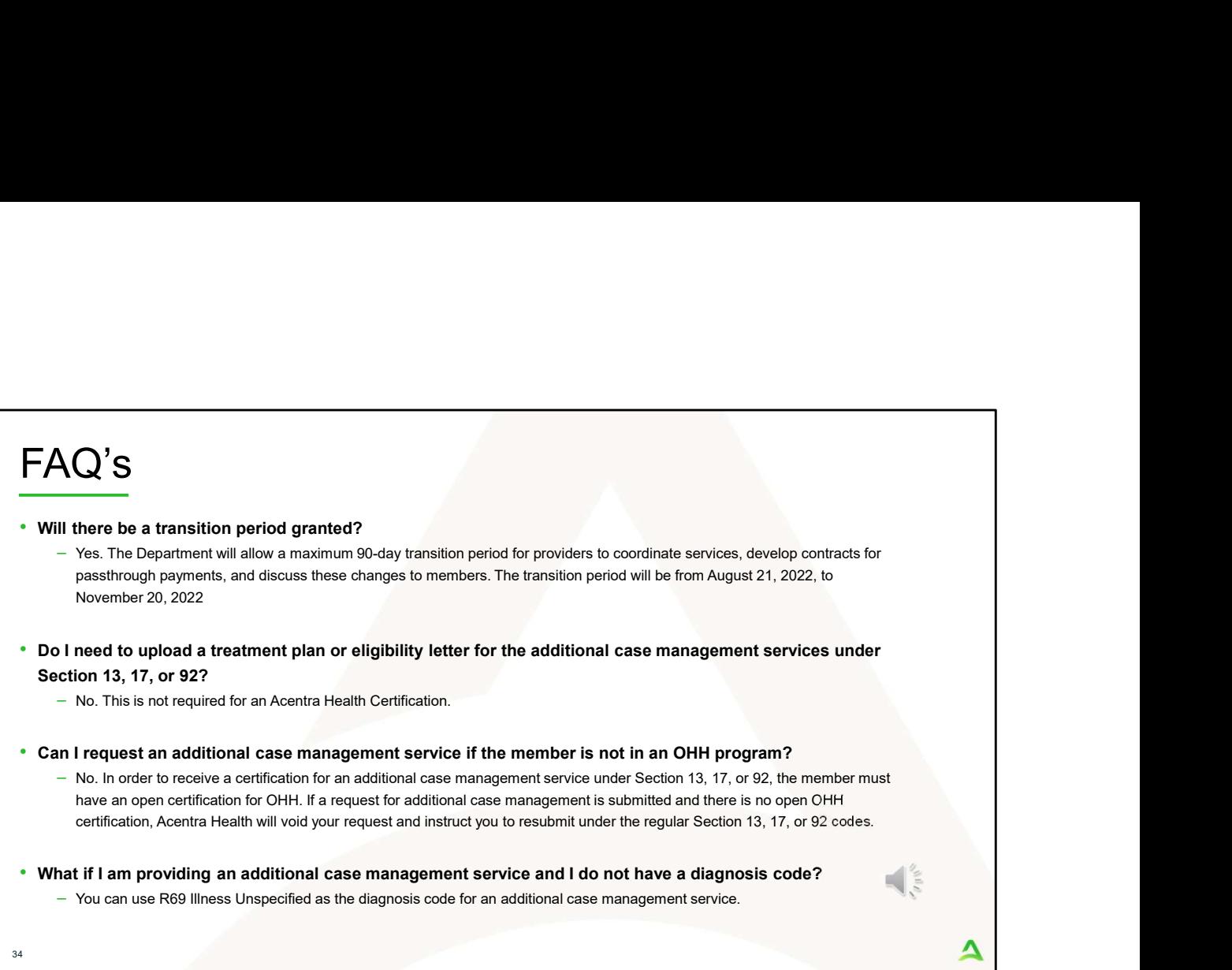

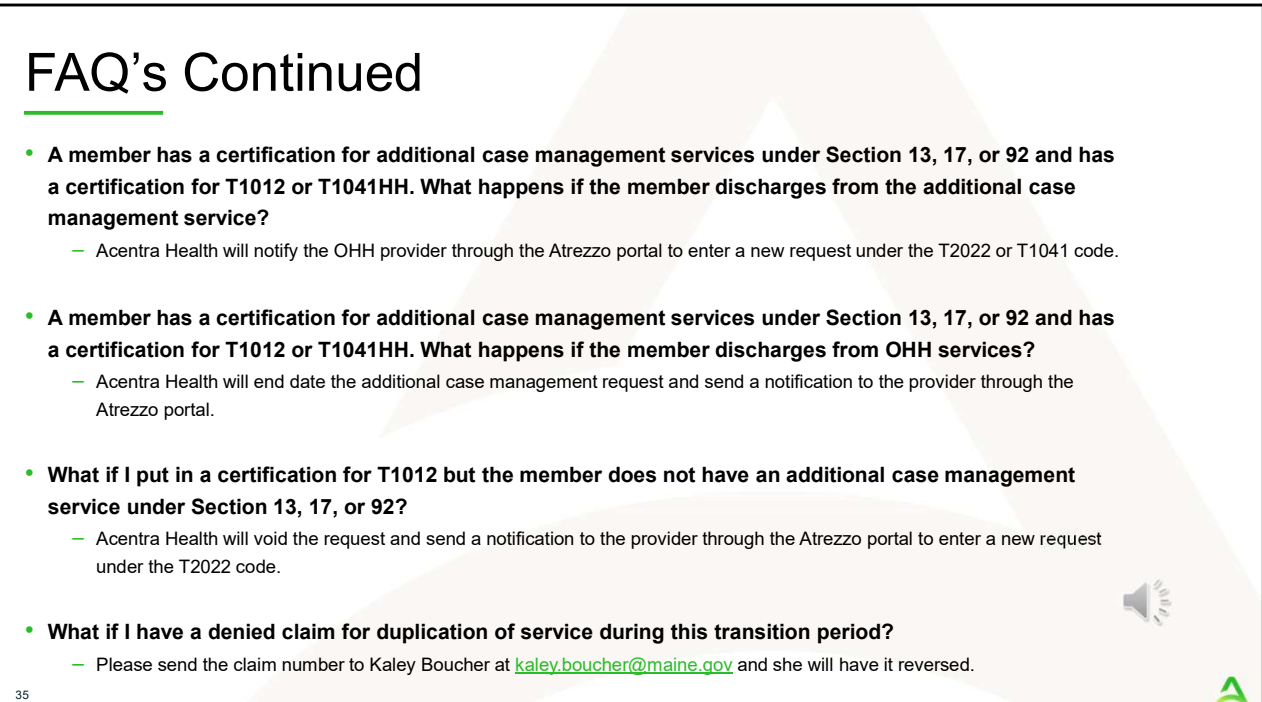

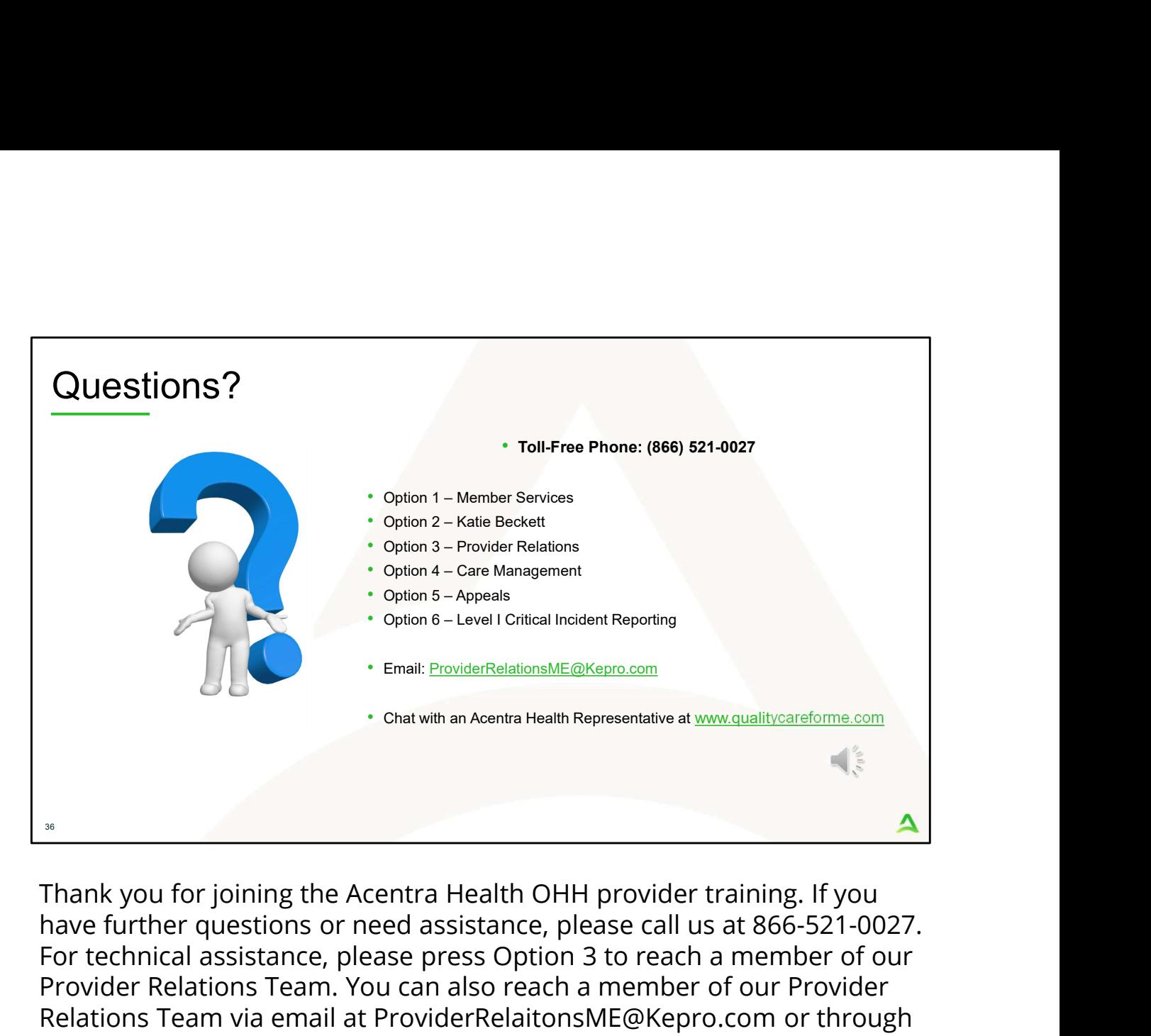

have further questions or need assistance, please call us at 866-521-0027. For technical assistance, please press Option 3 to reach a member of our Provider Relations Team. You can also reach a member of our Provider Relations Team via email at ProviderRelaitonsME@Kepro.com or through our online chat at www.qualitycareforme.com. Our hours of operation are Monday thru Friday 8am to 6pm.